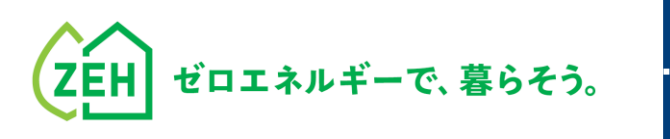

# ZEHポータル・マニュアル

### **複数年度事業 後年度(2年目)交付申請編** Ver.1.0

### **【はじめに】**

- 本書は、SIIが提供する「ZEHポータル」による **複数年度事業 後年度(2年目)の交付申請方法を解説するマニュアル**です。
- 令和5年度とは異なる申請システムを利用します。アカウント登録が未了の場合、 **「ZEHポータル・マニュアル<アカウント登録編>」**をご確認のうえ、 まずはアカウントの取得をしてください。
- 補助事業の要件については、令和5年度戸建ZEH支援事業二次公募の公募要領をご確認ください。
- ZEHポータルのアクセスURL: <https://sii-or.my.site.com/zehhojokin>

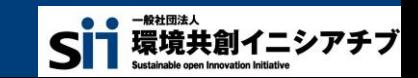

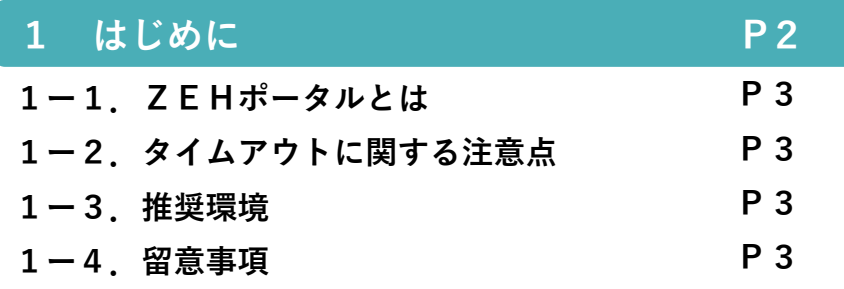

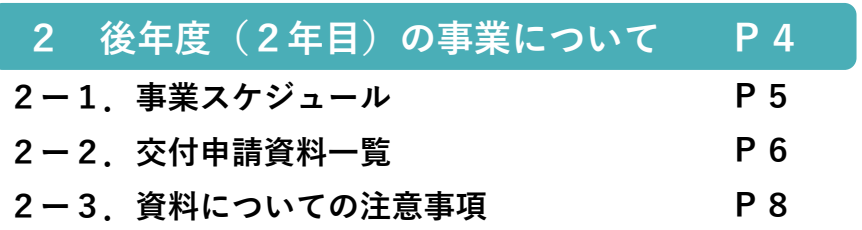

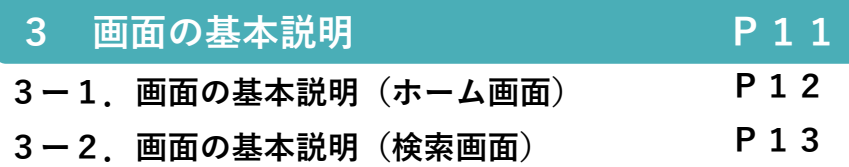

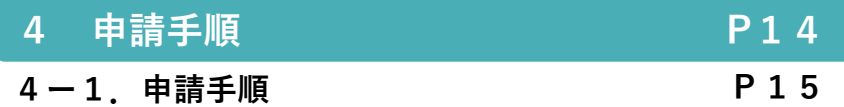

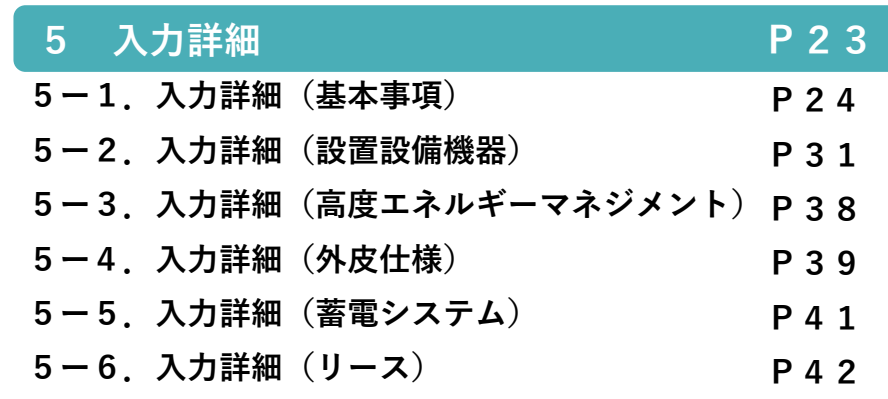

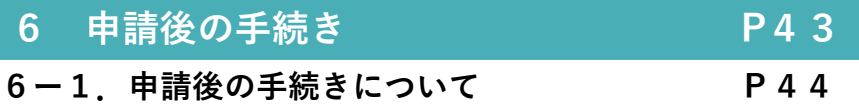

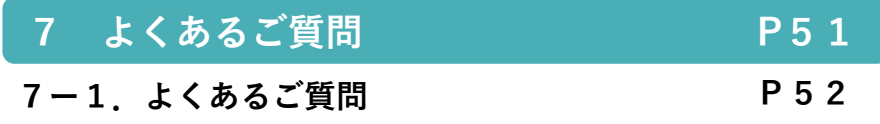

**目次 Agenda**

**ZEHポータル・マニュアル<交付申請編>**

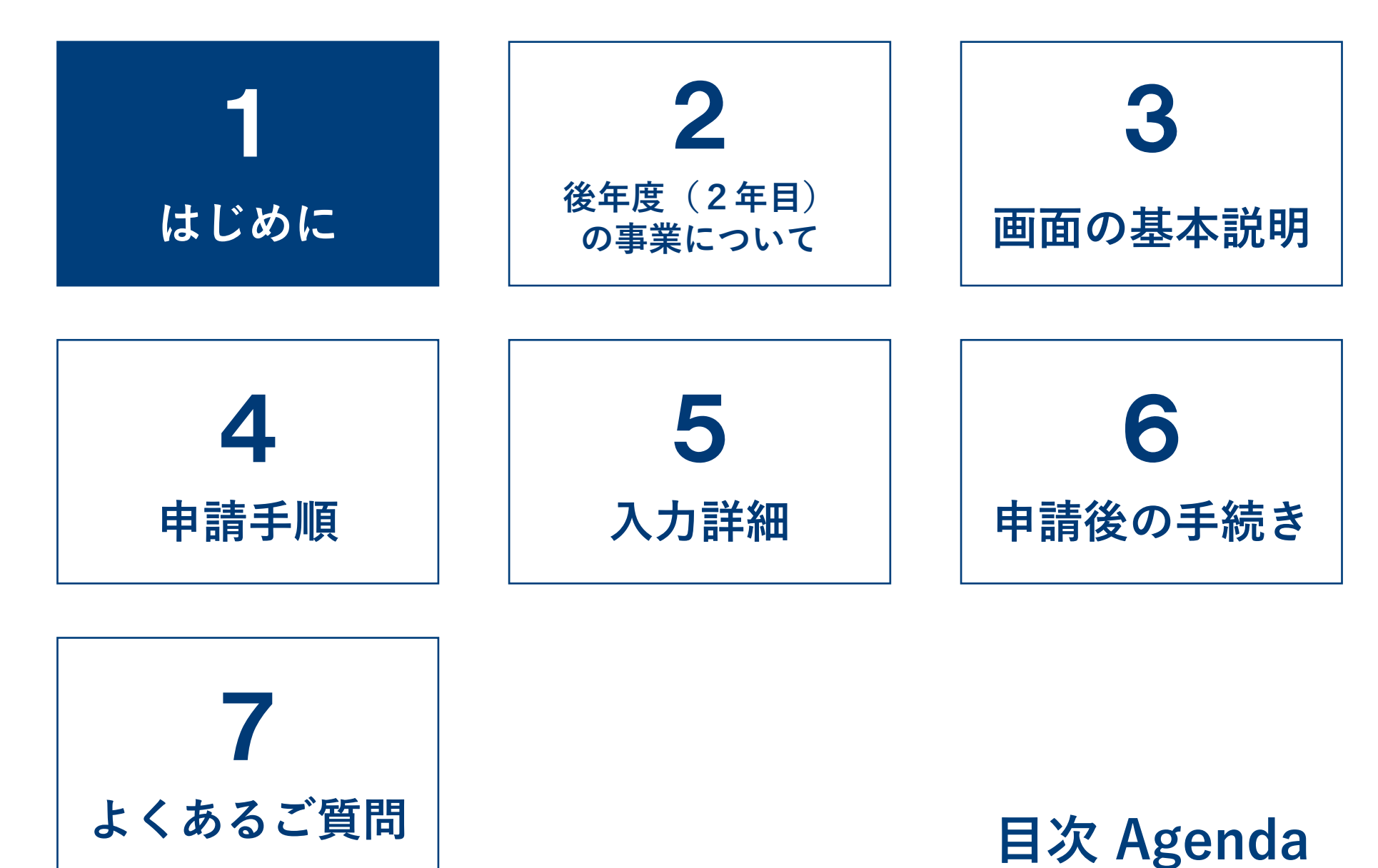

### **1-1. ZEHポータルとは**

ZEHポータルは、令和6年度二酸化炭素排出抑制対策事業費等補助金(戸建住宅ネット・ゼロ・エネルギー・ハウス(ZEH) 化等支援事業及び集合住宅の省CO2化促進事業)(以下「本事業」という。)に係る手続きのために一般社団法人環境共創イニ シアチブ(以下「SII」という。)が提供するWEBシステムです。**ZEHポータルを利用するためには必ずアカウントを取得 する必要があります。**

アカウント登録についての詳細は「**ZEHポータル・マニュアル<アカウント登録編>**」を確認してください。

**(注)令和4年度・令和5年度のZEHポータルで利用したアカウント情報とは異なります。 新たにアカウントを取得してください。**

**2002年2月12日 タイムアウトに関する注意点** 

**2時間以上**画面を操作せずにいると、セキュリティ上自動でタイムアウトし、ログアウトされます。 入力途中でタイムアウトした場合、再入力となりますので注意してください。

### **1-3. 推奨環境**

ZEHポータルは、以下の推奨環境からPCを使用 してアクセスしてください。

スマートフォン及びモバイル携帯は非推奨です。

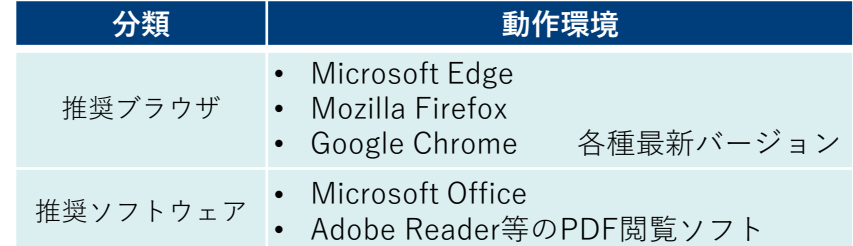

### ■ 1-4. 留意事項

本マニュアルに掲載しているZEHポータルの画面は開発段階のものです。

実際の画面とは異なる場合がございます。

**ZEHポータル・マニュアル<交付申請編>**

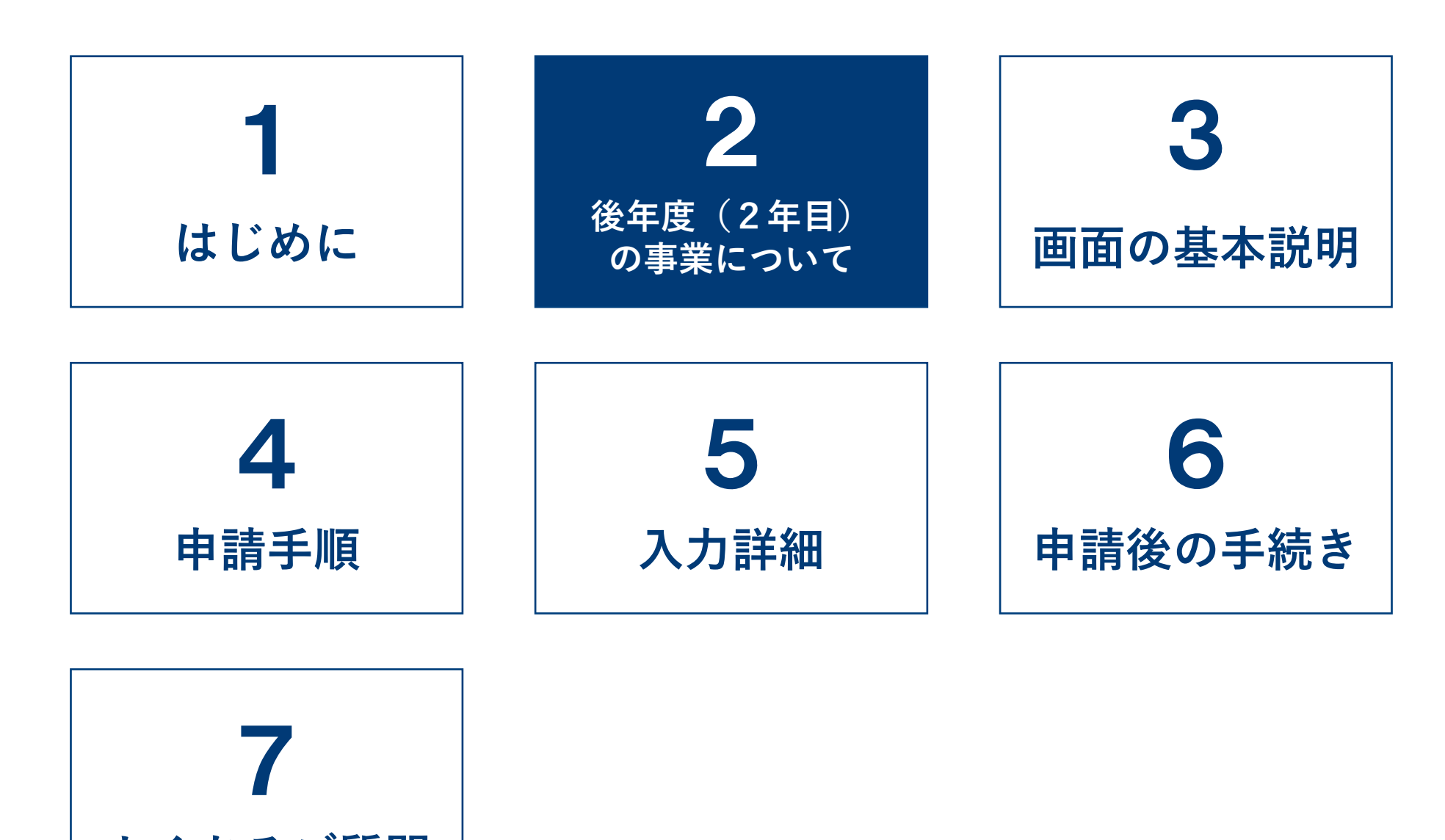

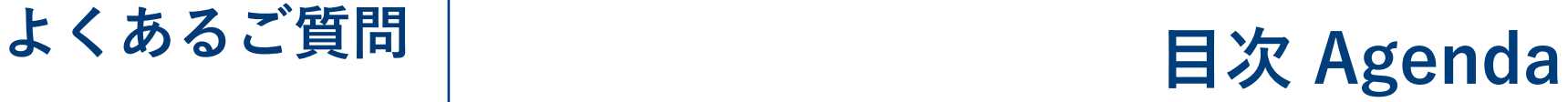

**ZEHポータル・マニュアル<交付申請編>**

**2-1.事業スケジュール**

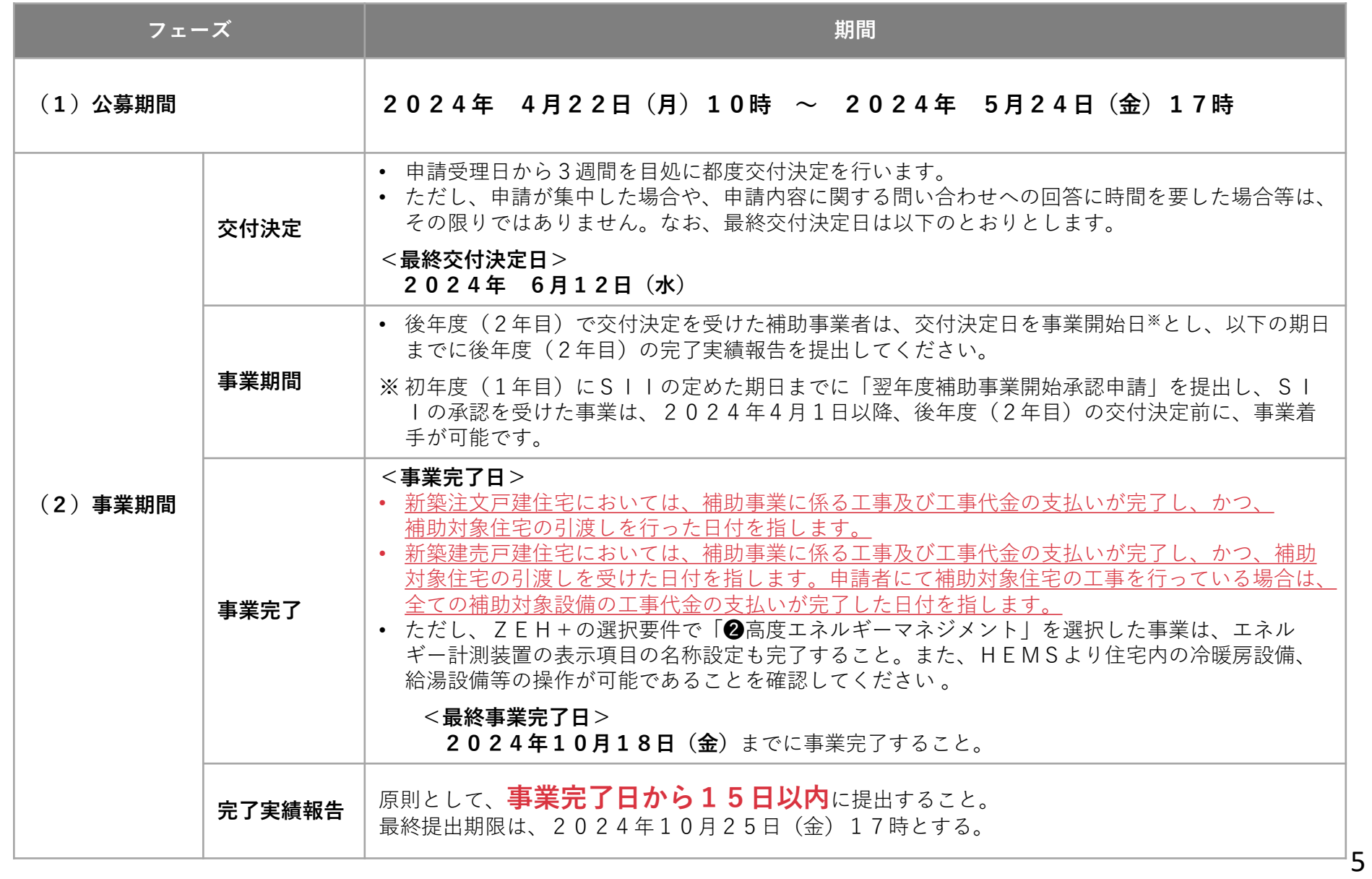

■ 2-2. 交付申請資料一覧

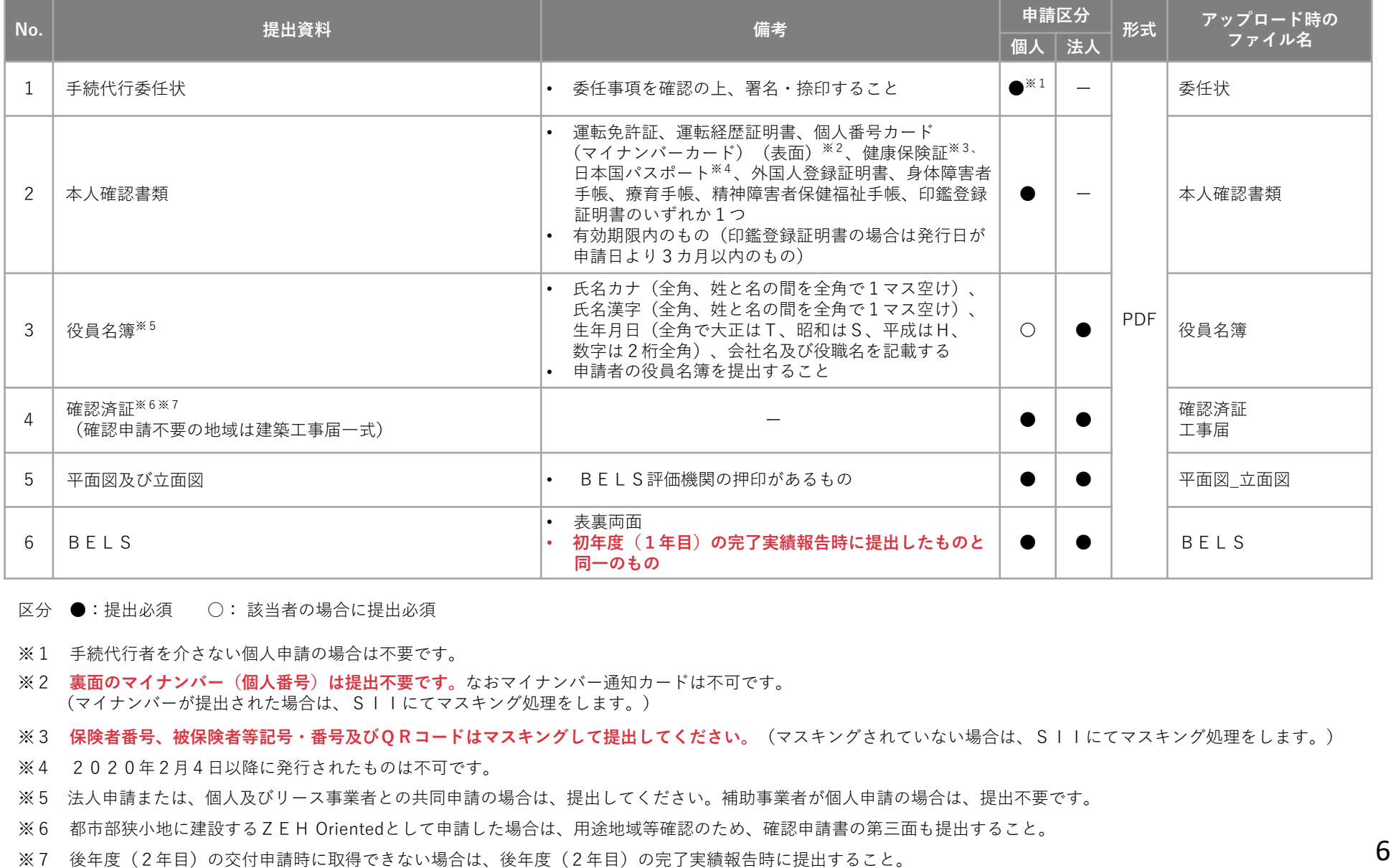

区分 ●:提出必須 ○: 該当者の場合に提出必須

- ※1 手続代行者を介さない個人申請の場合は不要です。
- ※2 **裏面のマイナンバー(個人番号)は提出不要です。**なおマイナンバー通知カードは不可です。 (マイナンバーが提出された場合は、SIIにてマスキング処理をします。)
- ※3 **保険者番号、被保険者等記号・番号及びQRコードはマスキングして提出してください。**(マスキングされていない場合は、SIIにてマスキング処理をします。)
- ※4 2020年2月4日以降に発行されたものは不可です。
- ※5 法人申請または、個人及びリース事業者との共同申請の場合は、提出してください。補助事業者が個人申請の場合は、提出不要です。
- ※6 都市部狭小地に建設するZEH Orientedとして申請した場合は、用途地域等確認のため、確認申請書の第三面も提出すること。
- ※7 後年度(2年目)の交付申請時に取得できない場合は、後年度(2年目)の完了実績報告時に提出すること。

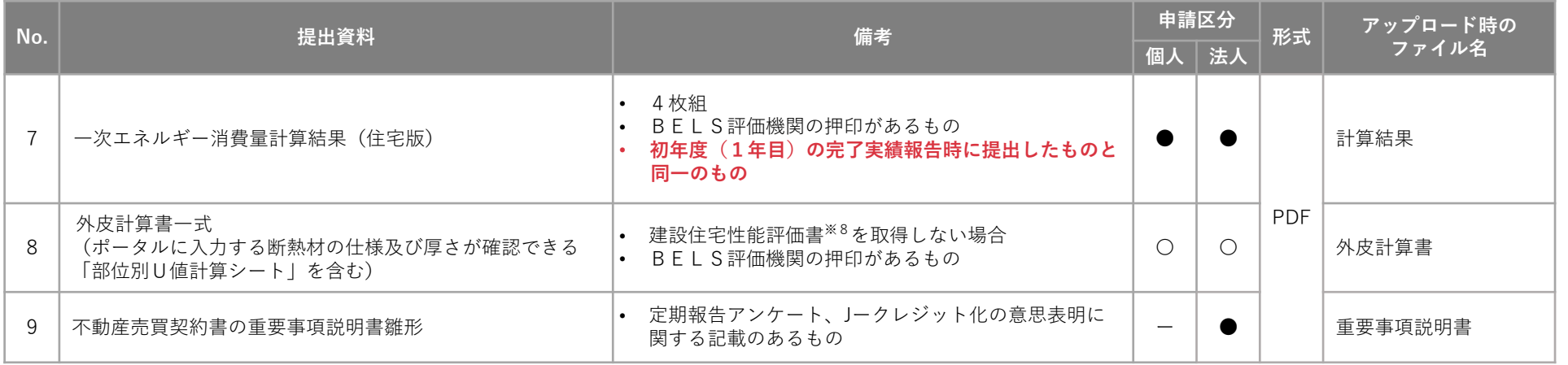

区分 ●:提出必須 ○: 該当者の場合に提出必須

※8 建設住宅性能評価書は「断熱性能等級「5]以上」の記載があるもの。

**(注)建設住宅性能評価書は、BELSとは別の書類になります。**

### Point

NO. 1手続代行委任状と、NO. 3役員名簿についてはSIIの下記ホームページからダウンロードしてください。 <https://zehweb.jp/house/overview/multiple.html>

### **2-3. 資料についての注意事項**

### **(1)手続代行委任状**

個人申請において、手続代行者が申請手続きを行う場合は**申請者からの委任状が必要です。** 必ず交付申請時に提出ができるよう取得をしてください。

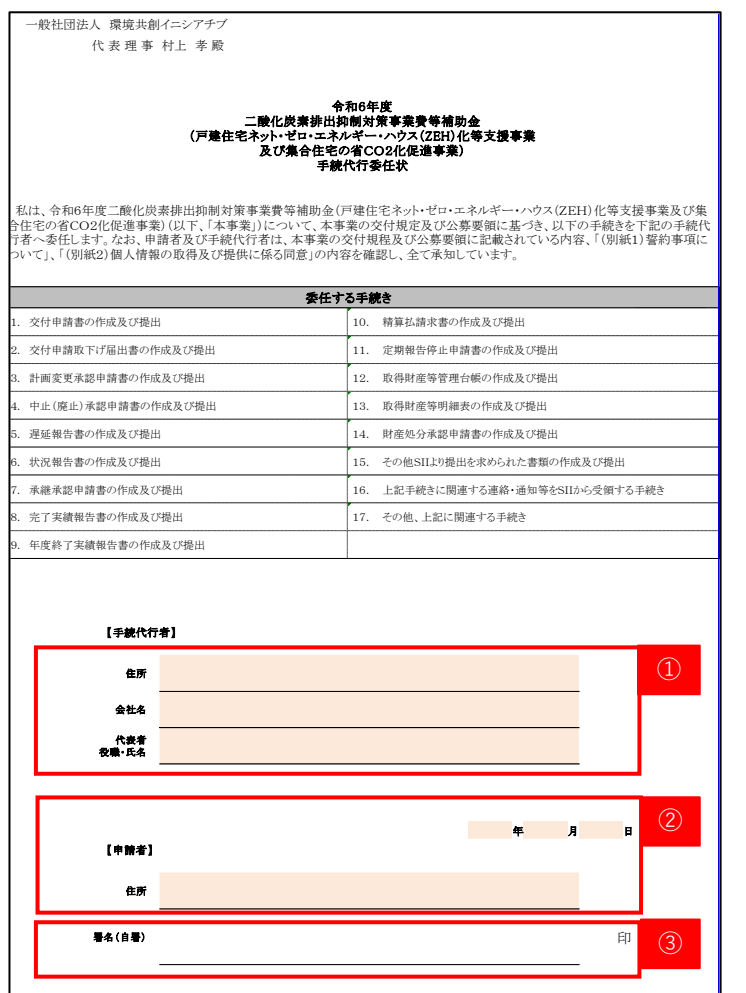

- ① 「手続代行委任状」の内容を確認の上で、手続代行者の住所、 会社名、代表者/役職・氏名を入力してください。
- ② 「手続代行委任状」の内容を確認の上で、日付と住所を入力してください。
- ③ 押印については認印で構いません。

署名が困難な場合は入力でも可とします。

**(注)各項目はZEHポータルに入力した内容と必ず一致させてください。 不一致の場合、不備として修正を求める場合があります。**

#### Point

手続代行委任状については、SIIの下記ホームページから ダウンロードしてください。

<https://zehweb.jp/house/overview/multiple.html>

### **2-3.資料についての注意事項**

#### **(2)確認済証**

- ZEHビルダー/プランナー登録の名称区分が「プランナー」の場合は、設計者及び施工者確認のため、確認申請書の第二面も 提出すること。
- 確認申請不要の地域は建築工事届一式を提出すること。

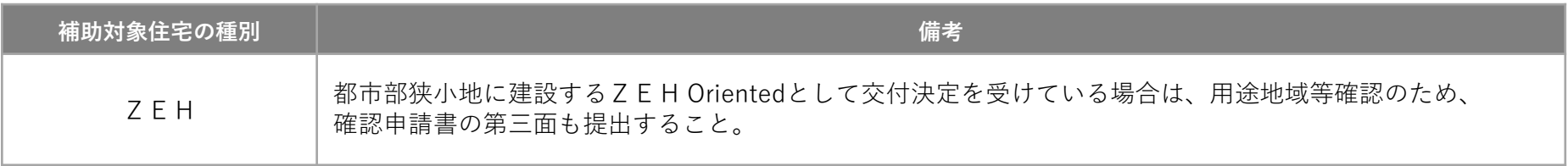

(注)後年度(2年目)の交付申請時に取得できない場合は、後年度(2年目)の完了実績報告時に提出すること。

### **(3)平面図及び立面図**

• **BELS評価機関の押印があるもの**を提出すること。

### **(4)外皮計算書一式**

• 初年度(1年目)に交付決定を受けた住宅の「外皮平均熱貫流率」及び「冷房期の外皮平均日射熱取得率」等の根拠となる 外皮計算書一式**(BELS評価機関の押印があるもの)**を提出すること。

#### Point

- (注1) 計算結果のページだけではなく、その結果に至る計算過程のページ(UA値の計算根拠が確認できる資料) も提出すること。
- (注2)ZEHポータルの外皮仕様欄に入力した断熱材の仕様及び厚さが分かる「部位別U値計算シート」を含む 外皮計算書一式を提出すること。
- (注3)建設住宅性能評価書(断熱性能等級[5]以上の記載あり)を取得し、後年度(2年目)の 完了実績報告時に提出する場合は、外皮計算書一式の提出は不要。

### **2-3.資料についての注意事項**

- **(5)不動産売買契約書の重要事項説明書雛形**
	- 法人申請の場合のみ提出すること。
	- 補助対象住宅の購入者と締結する不動産売買契約における重要事項説明書に以下を明示し、その文言が記載された重要事項説明書の 雛形を提出すること。

① 定期報告アンケートについて

• 補助対象住宅の不動産売買契約を行う購入者(以下「事業継承者」という。)は入居後2年間、 SIIが定める使用状況の報告(定期報告アンケート)を行う必要があること。

② J-クレジット化の意思表明について

- 事業継承者が本事業で得られる温室効果ガス排出削減効果のJ-クレジット化(自己負担見合い分のみ)について、 J-グリーン・リンケージ倶楽部等の国、地方公共団体又は民間団体等が運営・管理するJ-クレジット制度に基づく 排出削減事業で、その実施に関する意思表明を行うこと。
- 「J-グリーン・リンケージ倶楽部(https://j-greenlinkage.go.jp/)」にて本事業で得られる温室効果ガス排出削減効果の J-クレジット化に関する意思表明をする場合は、「J-グリーン・リンケージ倶楽部」への入会に必要な手続きは SIIが行います。

その際、「J-グリーン・リンケージ倶楽部」及び国へ事業継承者に係る個人情報の提供を行うので、これを了承すること。

**■ 重要事項説明書記載例**

ZEH支援事業について 本物件は令和5年度ZEH支援事業の補助対象住宅となる物件です。

• 補助事業継承者は、「定期報告アンケートの提出」、「Jークレジット化の取り組み」が必要になります。

• 補助事業に係る詳細は、「令和4年度・令和5年度二酸化炭素排出抑制対策事業等補助金 (戸建住宅ネット・ゼロ・エネルギー・ハウス(ZEH)化等支援事業)のうちZEH支援事業」 の交付規定及び公募要領をご確認ください。

**ZEHポータル・マニュアル<交付申請編>**

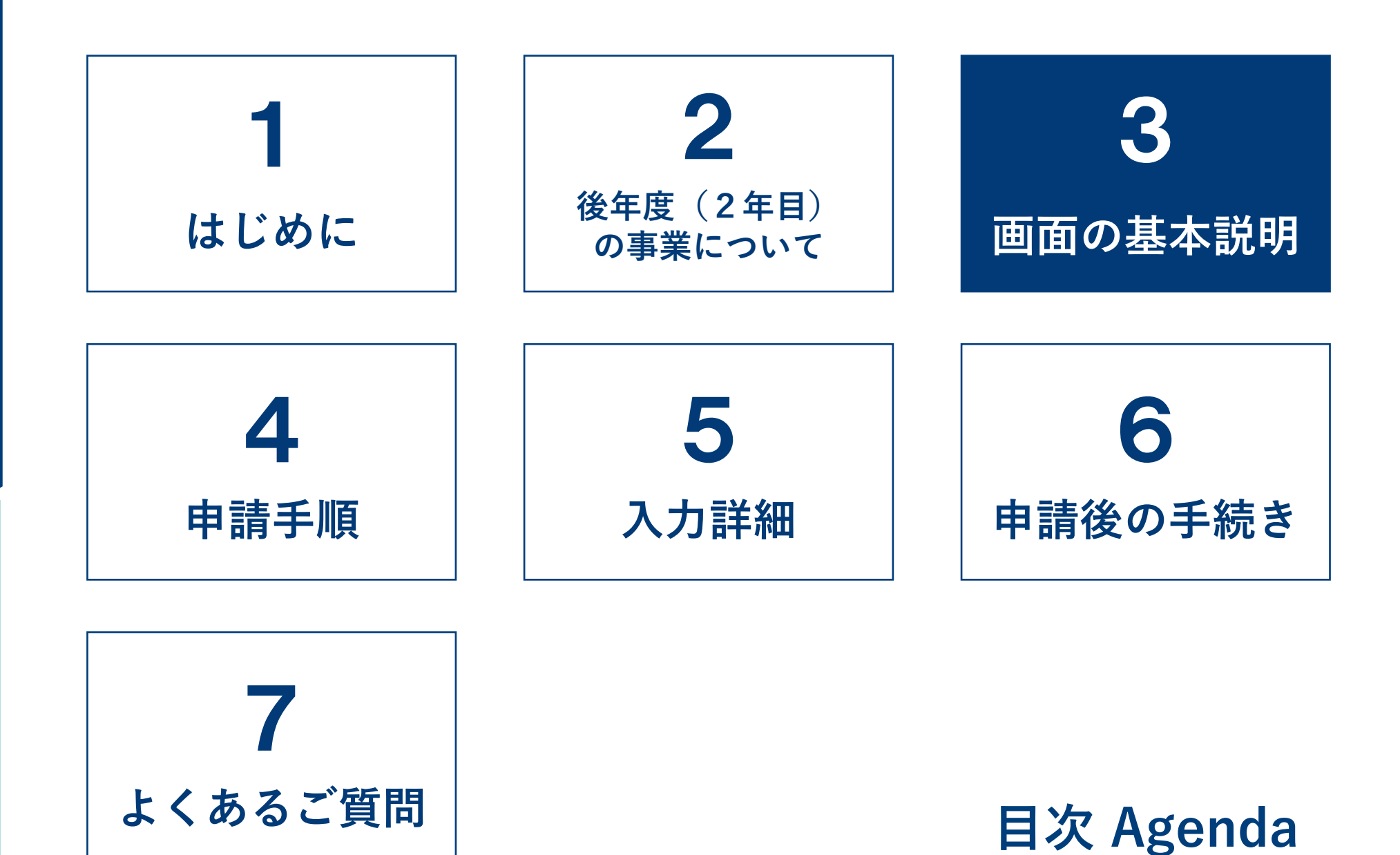

### ■ 3-1. 画面の基本説明 (ホーム画面)

ログイン後は、ホーム画面が表示されます。

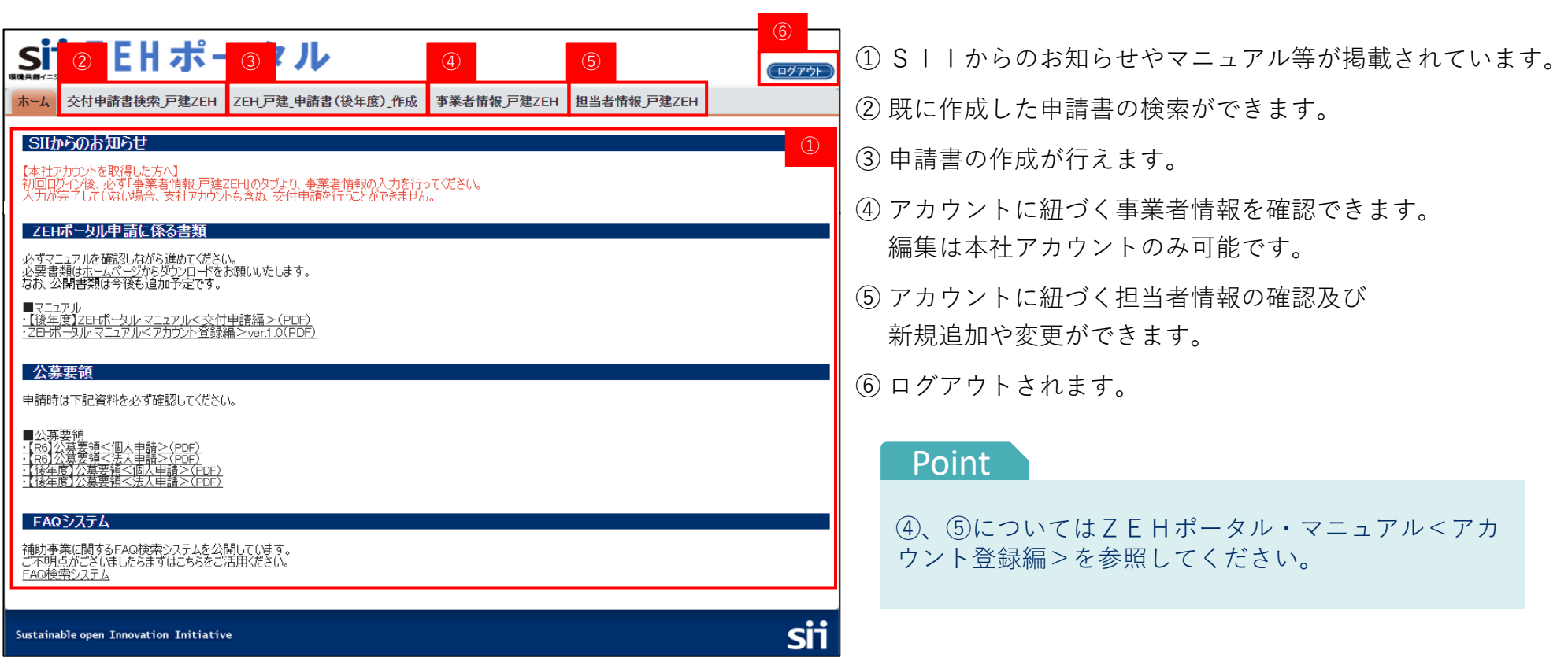

### **→ 3-2. 画面の基本説明(検索画面)**

申請情報を参照したい場合や、一度保存した申請情報を再度編集したい場合は検索画面から該当ページへ移動します。

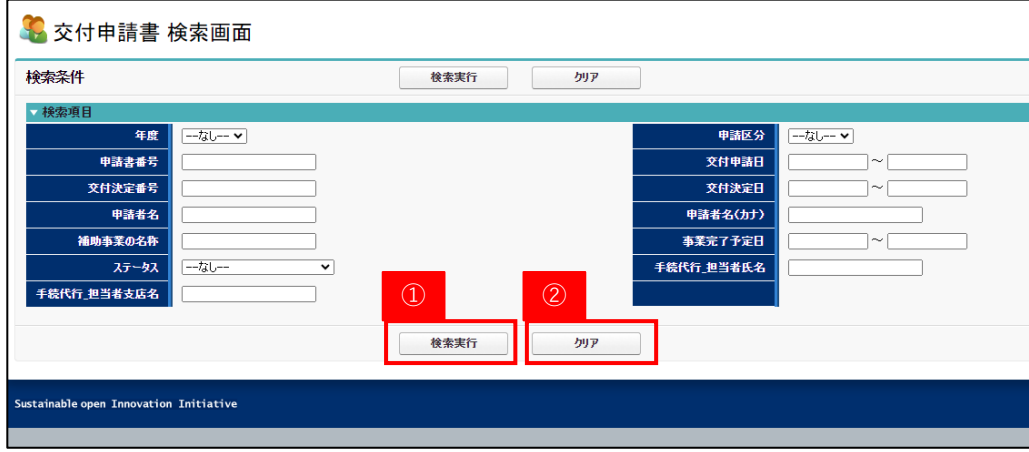

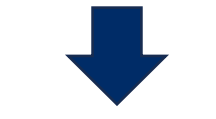

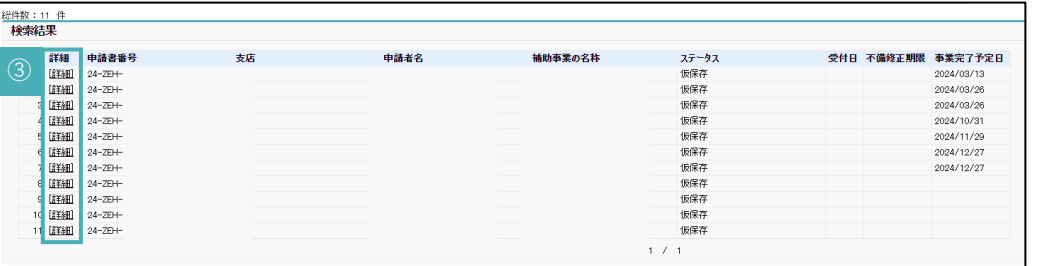

### ① 任意の項目を入力し、「検索実行」をクリックすることで 検索条件に該当する申請情報が表示されます。

★空白のまま「検索実行」を行うと、申請情報全件分が 表示されます。(表示は最大1,000件まで)

② 「クリア」をクリックすると、入力項目が消去されます。

③ 「詳細」をクリックすると、対象の申請画面へ移ります。

#### Point

本社アカウントでログインしている場合、支社アカウントの申請情報も検索・閲覧することが可能です。 (編集することはできません。)

**ZEHポータル・マニュアル<交付申請編>**

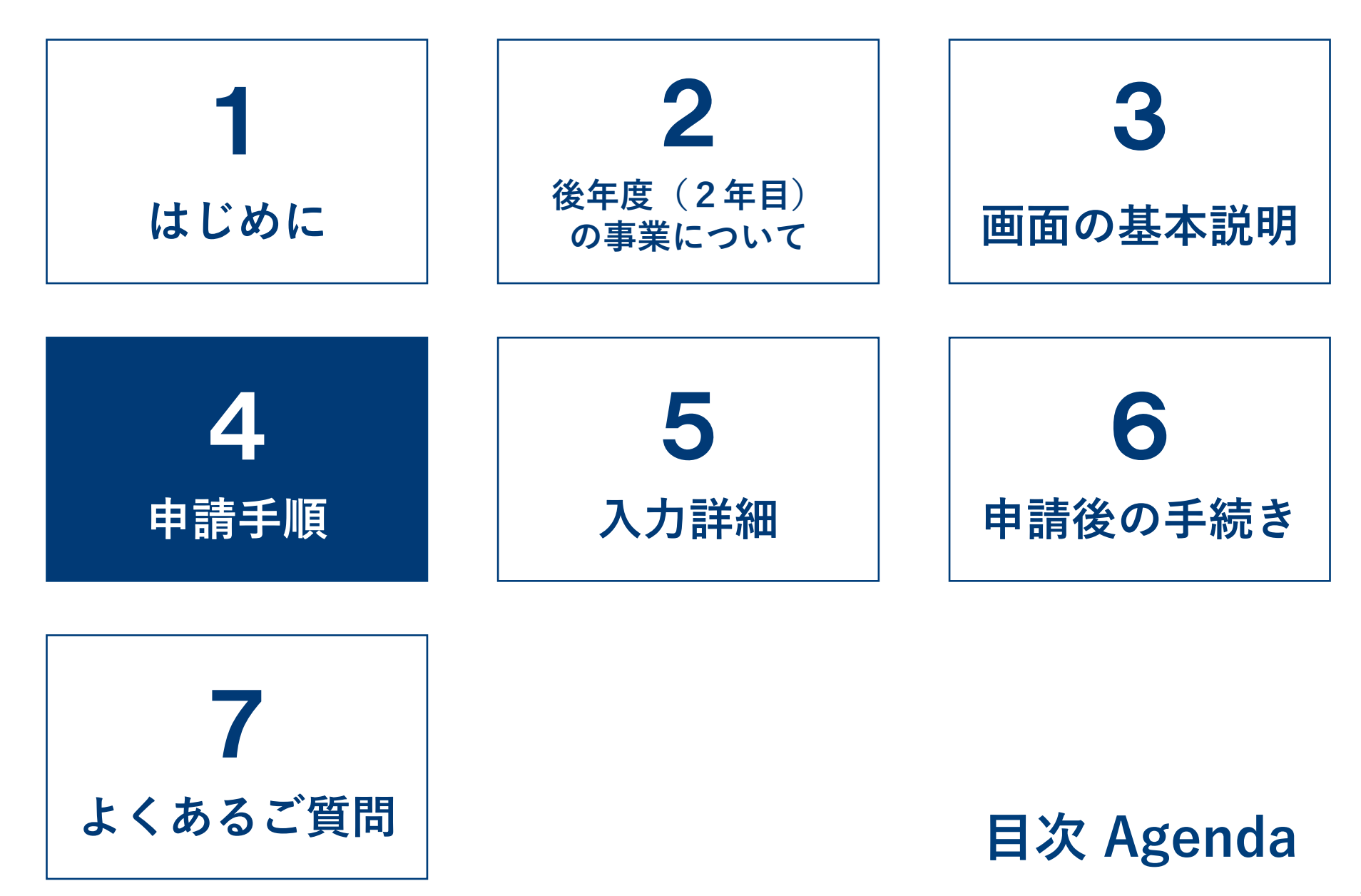

**ZEHポータル・マニュアル<交付申請編>**

**4-1.申請手順**

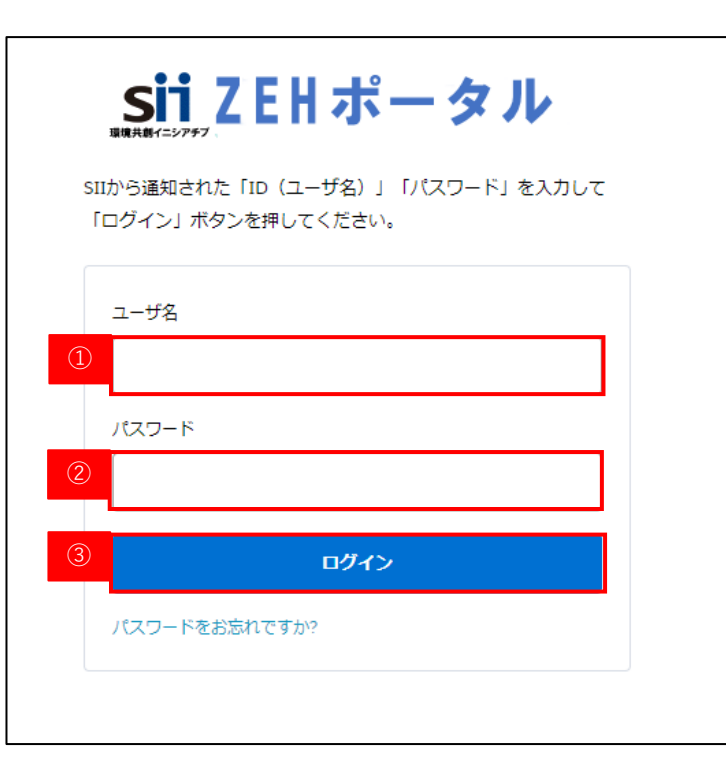

#### **A) ZEHポータルへのログイン**

ZEHポータル (https://sii-or.my.site.com/zehhojokin)に アクセスしてください。

- ① ユーザ名を入力します。
- ② パスワードを入力します。
- ③ 「ログイン」をクリックします。

※ユーザ名、パスワードを忘れた場合は、 P53を参照してください。

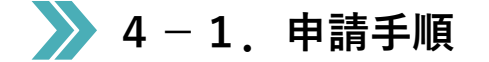

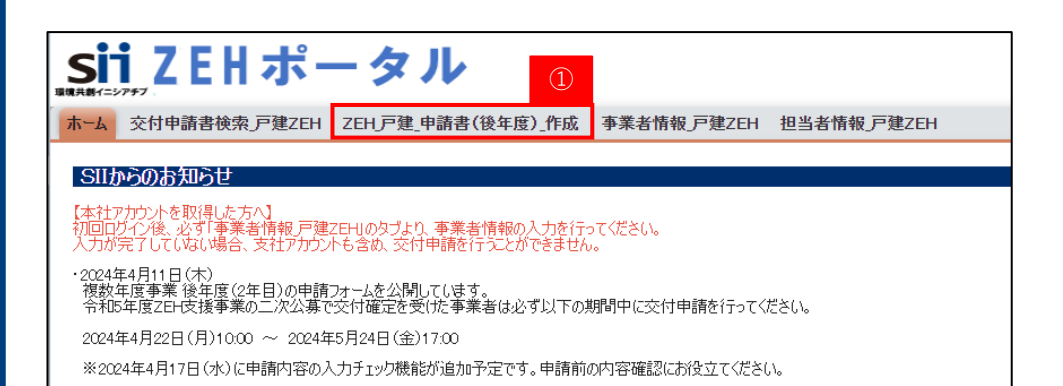

#### **B) 交付申請書の作成**

① ホーム画面のタブから「ZEH\_戸建\_申請書(後年度)\_作成」 をクリックします。

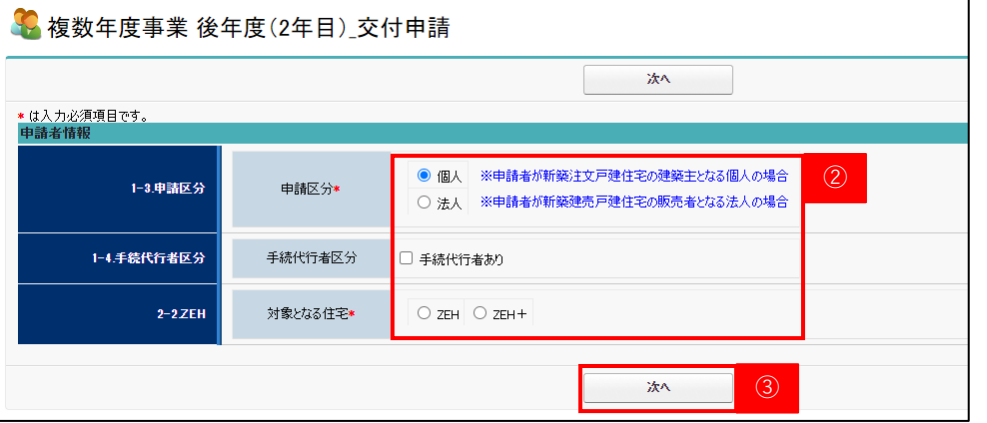

② **複数年度事業 初年度(1年目)と同様の**「申請区分」、 「対象となる住宅」を選択してください。 ★申請区分「個人」を選択した場合、「手続代行者」の有無が 自動表示されるので漏れなく選択してください。

③ 「次へ」をクリック

**(注)「次へ」に進むと②の内容は後から修正できません。 誤った選択を行った場合は、P17を参照してください。**

> **選択の間違いがないようご対応ください。 誤った内容の場合、交付決定できません。**

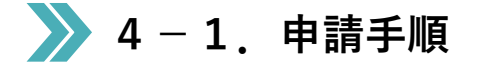

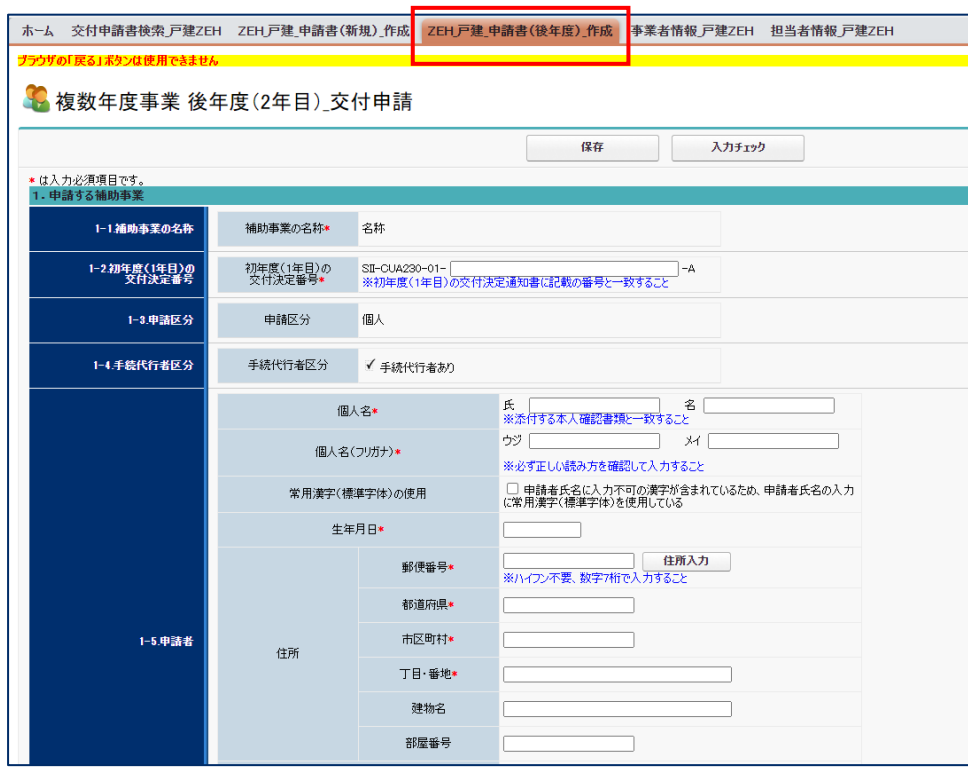

#### **【補足】申請者情報の入力を誤った場合**

申請者情報の入力内容を誤った場合、「保存」はせず、再度 「ZEH\_戸建\_申請書(後年度)\_作成」をクリックし、申請者情報 の入力からやり直してください。誤った申請データは残りません。

**(注)「保存」まで行った場合は申請データとして残ります。 一度保存した申請データは削除できないため、 ご注意ください。**

#### ホーム 交付申請書検索 戸建ZEH ZEH 戸建\_申請書(新規)\_作成 <mark>ZEH 戸建\_申請書(後年度)\_作成</mark> 事業者情報 戸建ZEH 担当者情報 戸建ZEH ☆ 複数年度事業 後年度(2年目) 交付申請 ① ② 保存 入力チェック \* は入力必須項目です。<br>1. 申請する補助事業 1-1.補助事業の名称 補助事業の名称★ 名称 1-2.初年度(1年目)の<br>- マ付決定番号 初年度(1年目)の<br>交付決定番号\* SII-CUA230-01-SII-CUA230-01- |<br>※初年度(1年目)の交付決定通知書に記載の番号と一致すること 1-3.申請区分 申請区分 個人 1-4.手続代行者区分 手続代行者区分 √手続代行者あり |<br>|<br>|※添付する本人確認書類と一致すること 名 個人名★ **が アメート** 個人名(フリガナ)\* ※必ず正しい読み方を確認して入力すること □ 申請者氏名に入力不可の漢字が含まれているため、申請者氏名の入力<br>に常用漢字(標準字体)を使用している 常用漢字(標準字体)の使用 生年月日\* 住所入力 郵便番号\* ※ハイフン不要、数字7桁で入力すること 都道府県\*

 $(2)$ 

 $\bigcap_{i=1}^{n}$   $I\bar{Z}^{-1}$ 

- 交付申請書:申請する補助事業:[初年度(1年目)の交付決定番号]は必ず入力してください。
- 交付申請書:申請者:個人名:[氏]は必ず入力してください。

**4-1.申請手順**

• 交付申請書:申請者:個人名:[名]は必ず入力してください。

 $\bigoplus$   $I\bar{2}^-$ 

- 交付申請書:申請する補助事業:「補助事業の名称」は必ず入力してください。
- 交付申請書:申請する補助事業:[初年度(1年目)の交付決定番号]は必ず入力してください。

#### **C) 交付申請書の入力・保存**

P24~P42「入力詳細」を参照し、申請フォームに 必要事項を入力します。

- ① 入力が完了した場合、又は入力内容を途中で保存したい場合は、 「保存」をしてください。
	- (注)・ 個人申請の場合、「初年度(1年目)の交付決定番号と 「個人名」の入力がない場合、エラーとなりますので 必要最低限の項目として入力を行ってください。
		- ・法人申請の場合、「補助事業の名称」と「初年度 (1年目)の交付決定番号」の入力がない場合、 エラーとなりますので必要最低限の項目として入力を 行ってください。
- ② 「入力チェック」で申請前にエラーチェックが可能です。 エラーがある場合申請書の提出が行えないため、申請前の 確認としてご利用ください。

**入力チェックの機能は4月18日(木)頃に 機能追加予定です。**

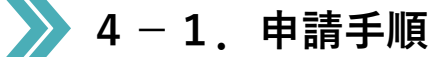

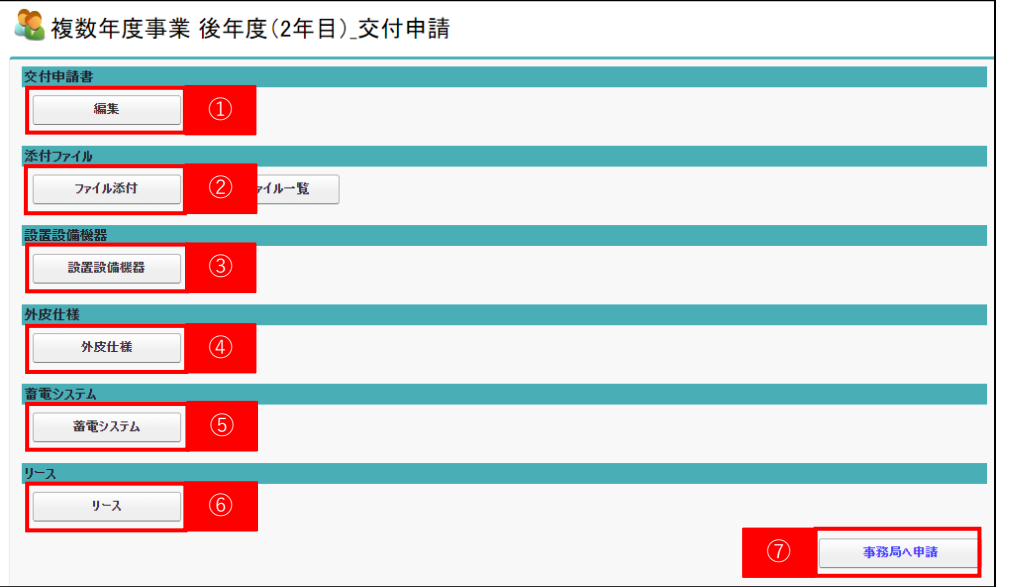

#### **D) 交付申請書保存後の入力ボタンについて**

- ① 一度保存した申請書を再度編集する場合、申請画面から 「編集」をクリックすることで再編集が可能です。
- ② 必要書類の添付をする際は、「ファイル添付」からファイルの アップロードを行います。(P20参照)
- ③ 設置設備機器の入力を行うための項目が表示されます。 (P31参照)
- ④ 申請書の「2-1. 事業完了日及び建築地」において、**「建設住宅性 能評価書(取得有無)」を取得予定なしと選択した場合**、 外皮仕様の入力を行うための項目が表示されます。 (P39参照)
- ⑤ 申請書の「2-6.追加設備等」において、**「蓄電システム」に チェックを入れた場合**、蓄電システムの入力を行うための項目が 表示されます。(P41参照)
- ⑥ 申請書の「2-6.追加設備等」において、**「リース利用あり」に チェックを入れた場合**、リースの入力を行うための項目が表示 されます。(P42参照)
- ⑦ 入力完了後、「事務局へ送信」をクリックすると交付申請が 完了します。

**4-1.申請手順**

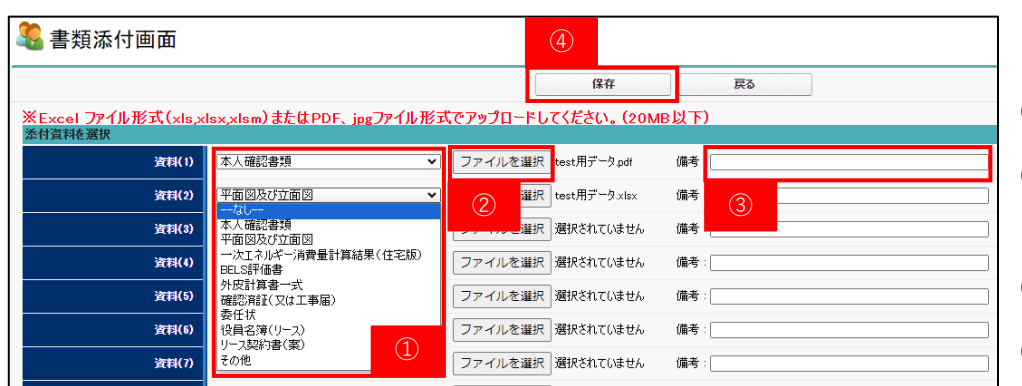

#### **E) ファイル添付の方法**

「ファイル添付」をクリックすると左図の画面に移ります。

① プルダウンからアップロードする資料の分類を選択してください。

② 「ファイルを選択」をクリックし、アップロードするデータを 選択してください。

③ 必要に応じて備考欄へ入力が可能です。

- ④ 「保存」をクリックするとファイルアップロードが完了します。
- (注)・一度にアップロードできるデータは10件までです。 10件以上アップロードを行う場合は、一度「保存」を 行い、再度アップロードを行ってください。
	- ・アップロード可能なデータは20MB以下のExcelファイル 形式(xls、xlsx、xlsm)又はPDF、jpgファイル形式のみ です。

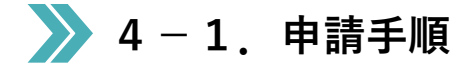

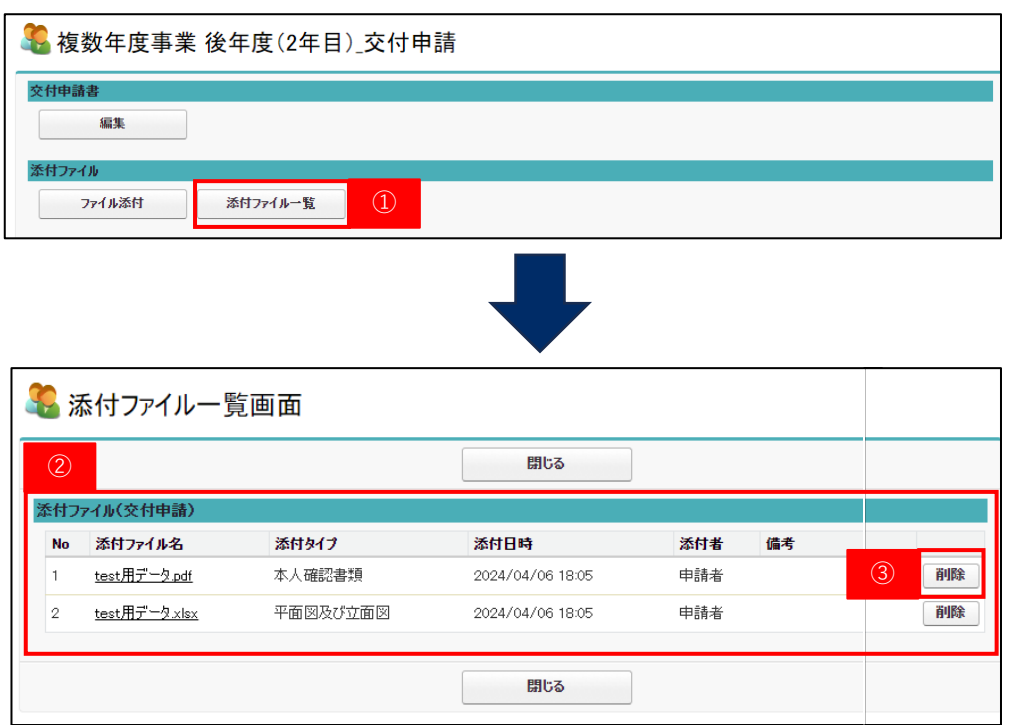

#### **F) ファイル添付の確認方法**

① 申請画面から「添付ファイル一覧」をクリックします。

② アップロード済みのデータが表示されます。

③ 誤ったデータを添付した場合、「削除」をクリックし、 データの削除を行ってください。

# → 4-1. 申請手順

24-ZEH-••••• ZEH支援事業

交付申請中

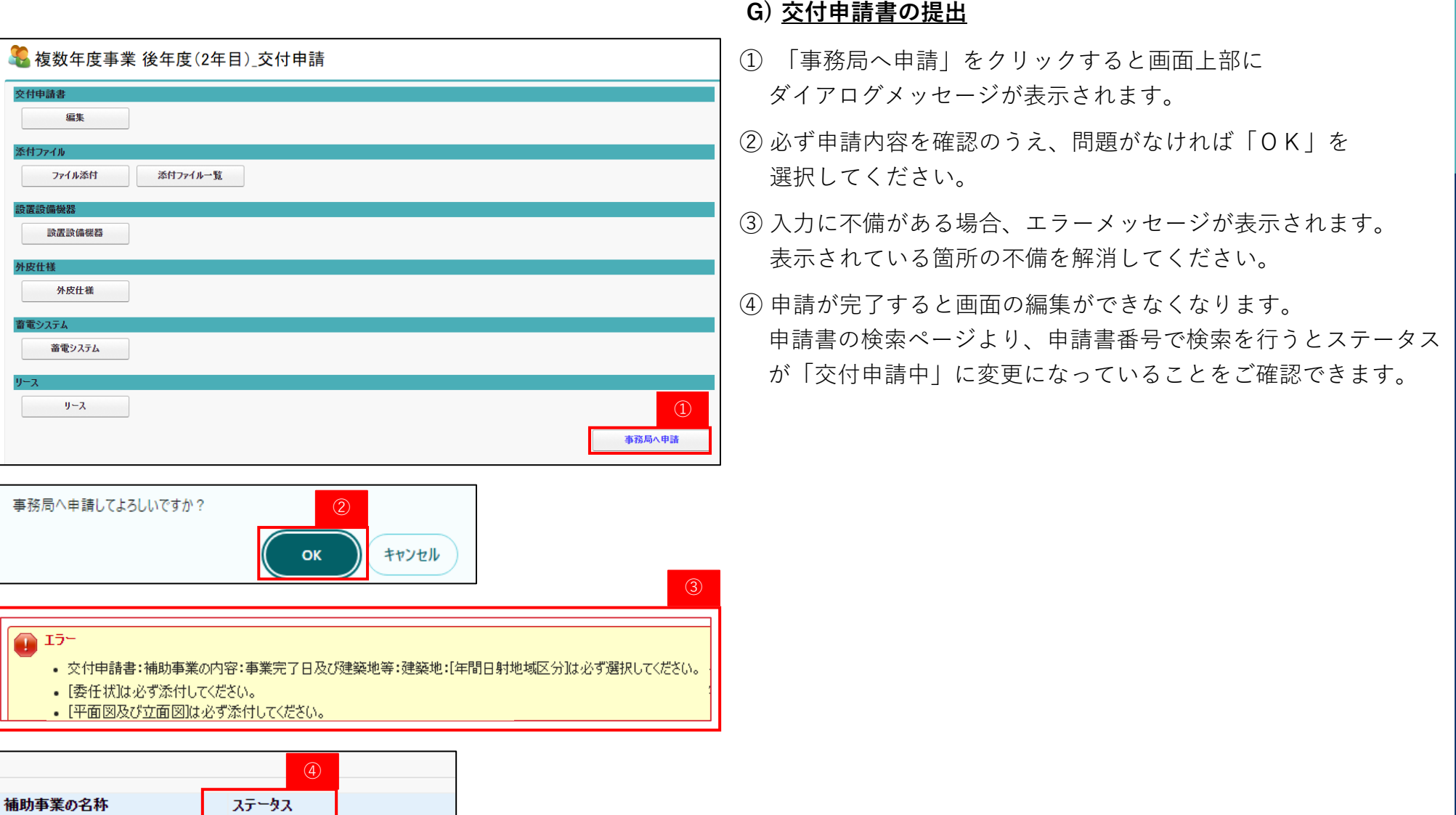

**ZEHポータル・マニュアル<交付申請編>**

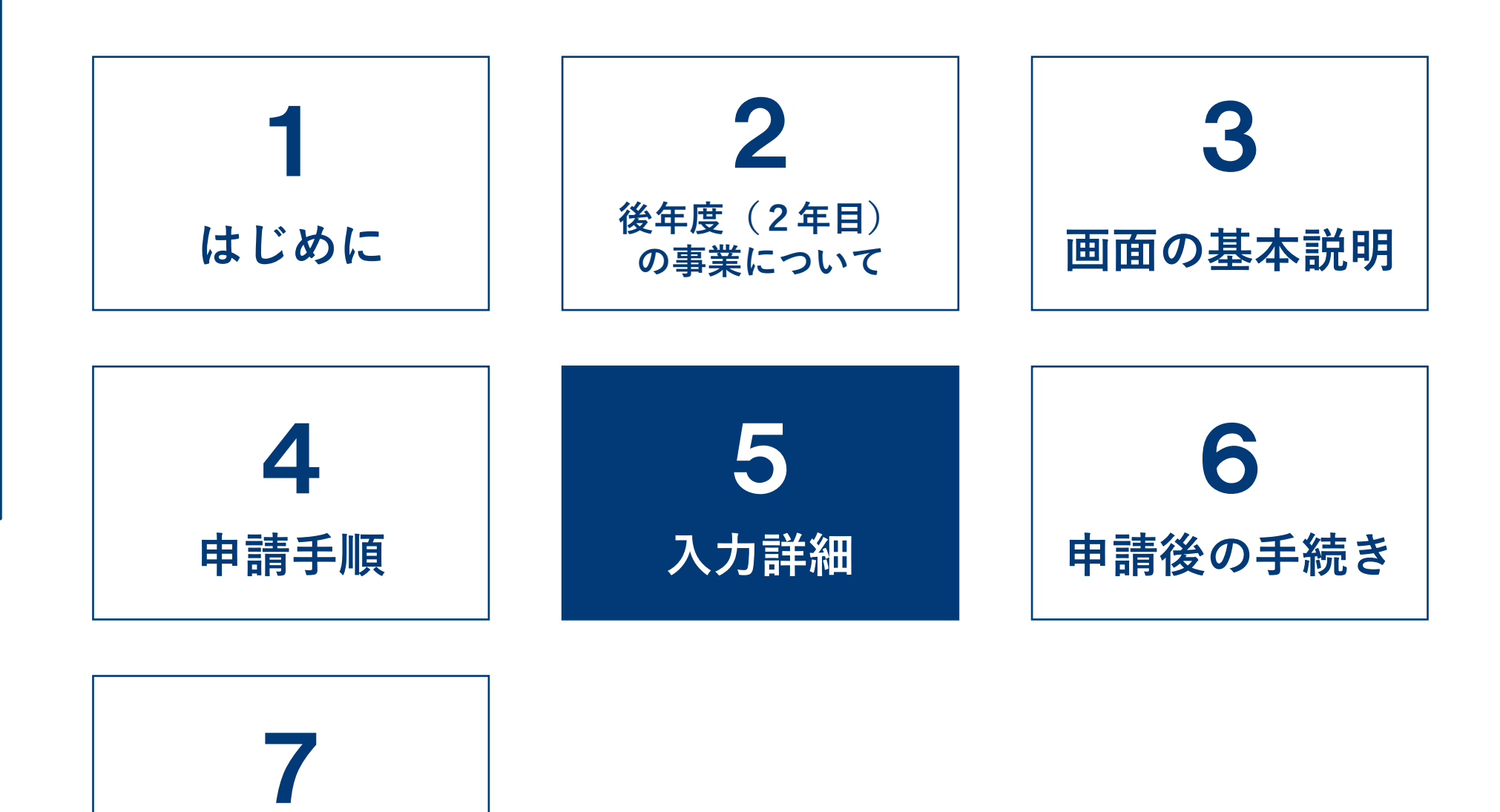

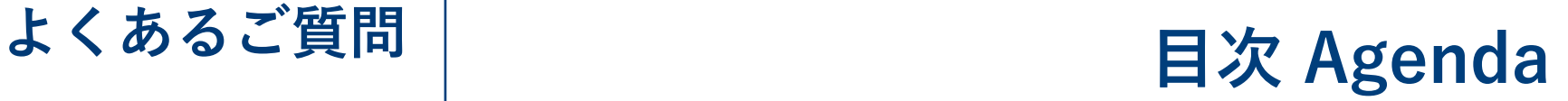

■ 5-1. 入力詳細 (基本事項)

\*は入力必須項目です。 アンディング インディング トランプ トランプ にっぽん申請」は、P26を参照ください。

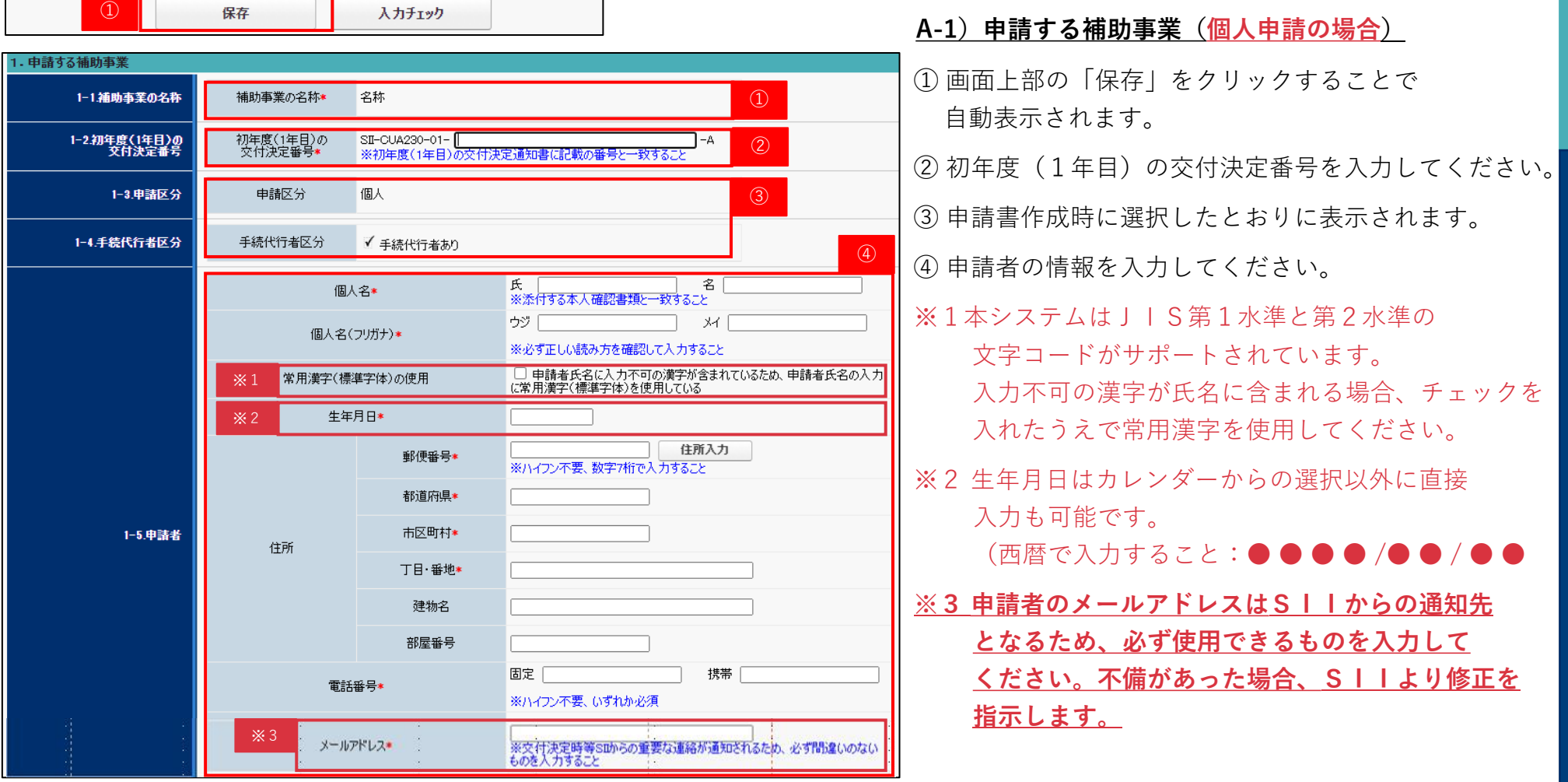

■ 5-1. 入力詳細 (基本事項)

「手続代行者あり」の場合、「1-6.手続代行者」の項目が表示されます。

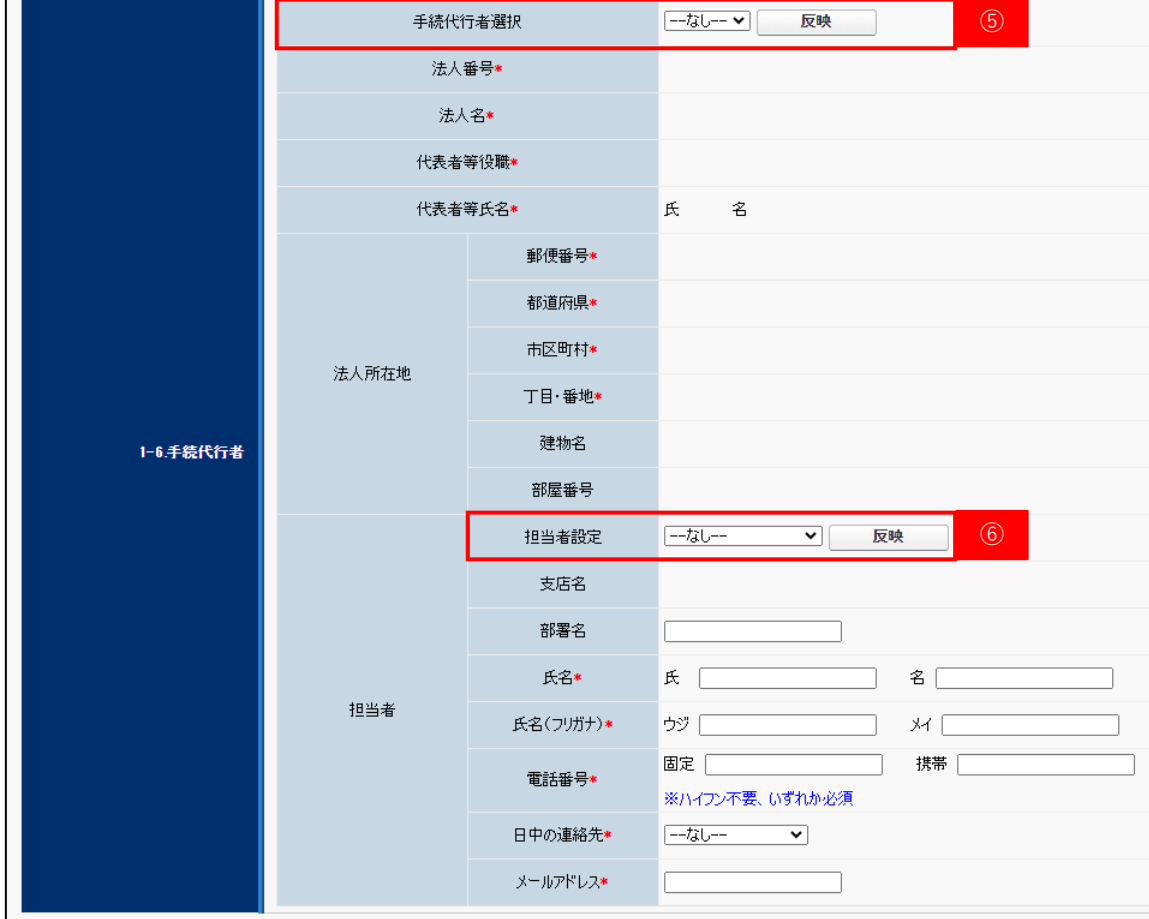

- ⑤ プルダウンに表示される事業者を選択し、「反映」を クリックすると本社アカウントで登録した事業者情報 が参照されます。
	- **(注)事業者情報の入力が完了していない場合、情報が 参照されません。本社アカウントにて情報の入力を 行ってください。**
- ⑥ プルダウンに表示される担当者を選択し、「反映」を クリックするとアカウントに紐づけた担当者情報が 参照されます。

参照情報に誤りがある場合は、入力内容を訂正して ください。「反映」をクリックせず直接担当者情報を 入力することも可能です。

「個人申請」は、P24を参照ください。

**■ 5-1. 入力詳細 (基本事項)** 

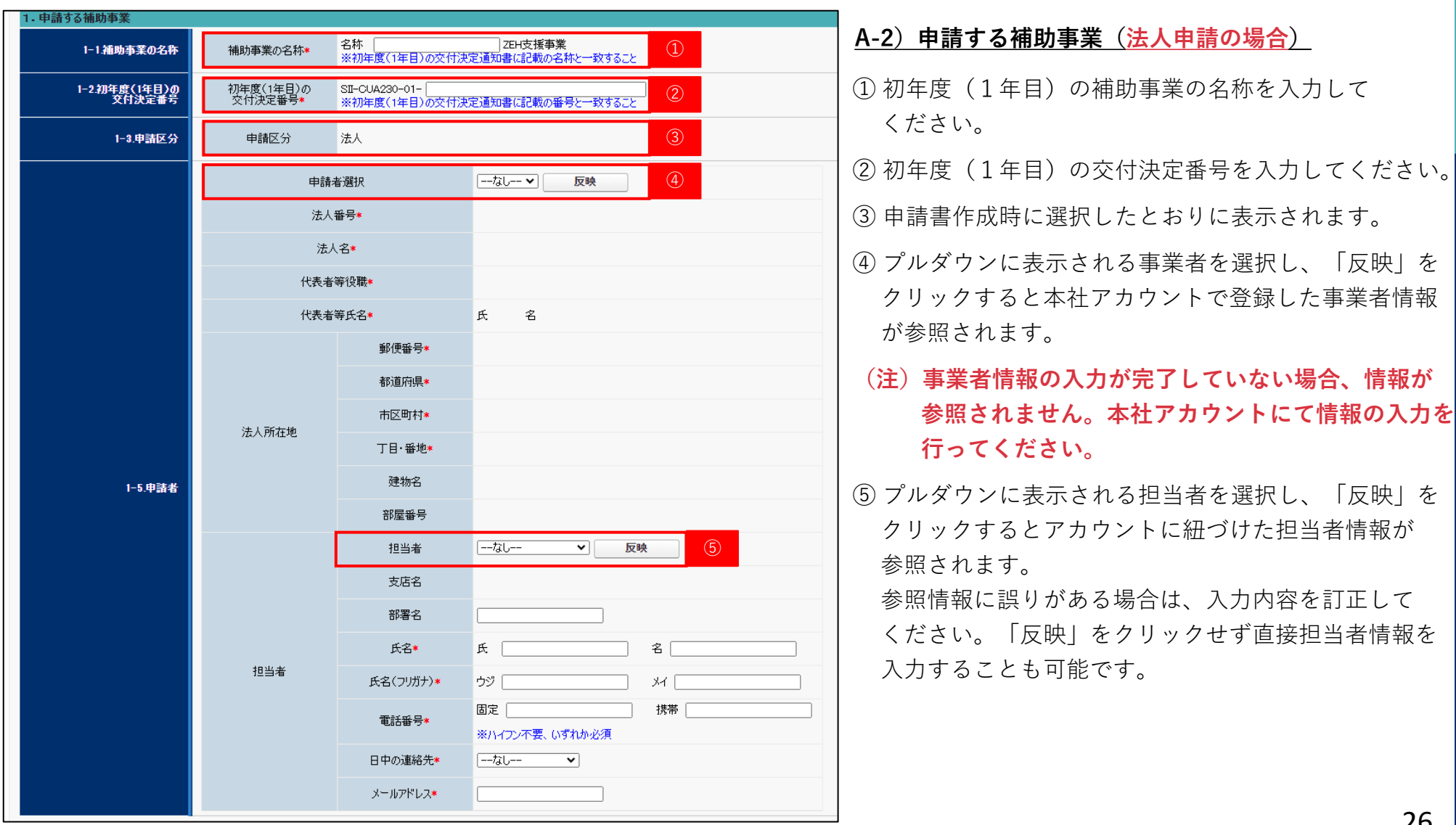

**▶ 5-1. 入力詳細 (基本事項)** 

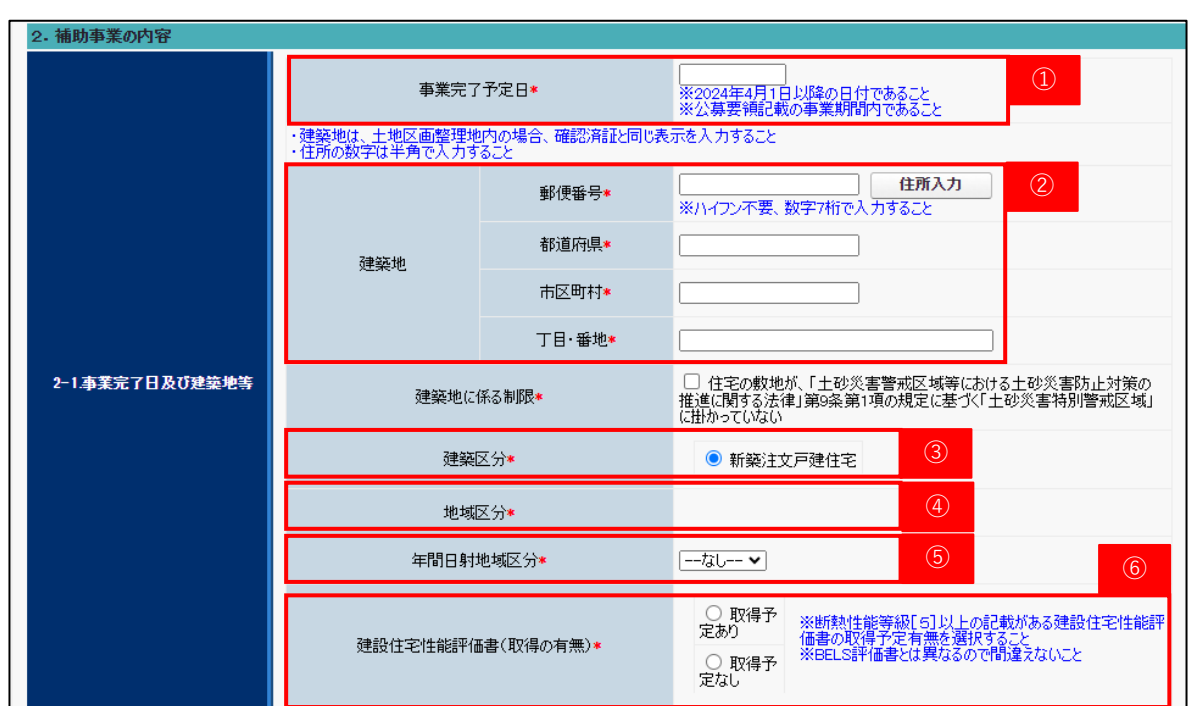

#### **B) 補助事業の内容**

- ① 2024年10月18日(金)までの日付で入力して ください。
- ② 建築地は郵便番号を入力し、「住所入力」ボタンを クリックすると自動表示されます。丁目・番地等の 不足項目は補足してください。
- (注) 建築地候補が複数ある場合、候補内より正しい 住所を選択してください。
- ③ 個人申請の場合は「新築注文戸建住宅」、法人申請の 場合は「新築建売戸建住宅」が表示されます。
- ④ 地域区分は②の「住所入力」か、申請書の「保存」を クリックすることで反映されます。
- ⑤ 年間日射地域区分は市町村別に定められています。 詳しくは国立研究開発法人建築研究所ホームページで 提供する断熱・日射地域区分をもとに選択します。 令和1年11月16日に執行された「新しい地域 区分」を記載してください。

[https://house.lowenergy.jp/static/documents/11-](https://house.lowenergy.jp/static/documents/11-2_191205_SolarRadiationAreaClassification_SearchTool.xlsx) 2 191205 SolarRadiationAreaClassification SearchT [ool.xlsx](https://house.lowenergy.jp/static/documents/11-2_191205_SolarRadiationAreaClassification_SearchTool.xlsx)

⑥ 建設住宅性能評価書の取得予定の有無を選択して ください。

「取得予定なし」を選択し、保存を行うと「外皮 仕様」の入力項目が表示されます。(P39参照)

27 (注)建設住宅性能評価書は、住宅の品質確保の促進 等に関する法律(品確法)に基づき発行される もので、本事業の要件となる**BELS評価書とは 異なるもの**です。

**ZEHポータル・マニュアル<交付申請編>**

### ■ 5-1. 入力詳細 (基本事項)

### **【ZEH+の場合】**

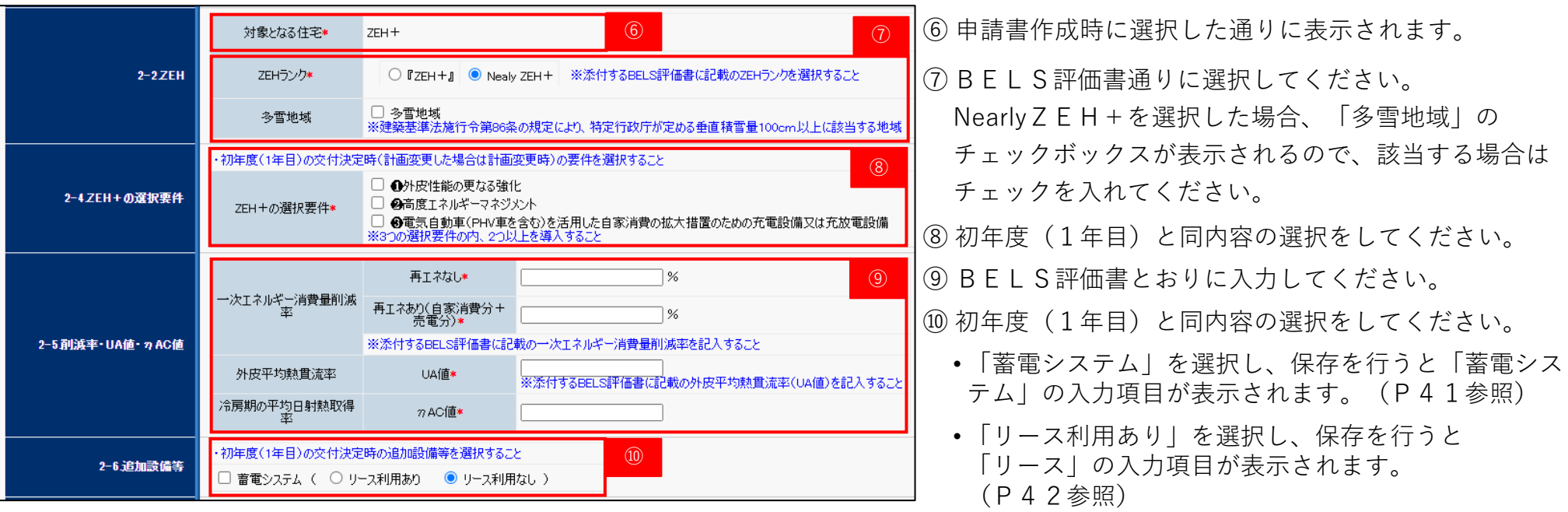

#### **【ZEHの場合】**

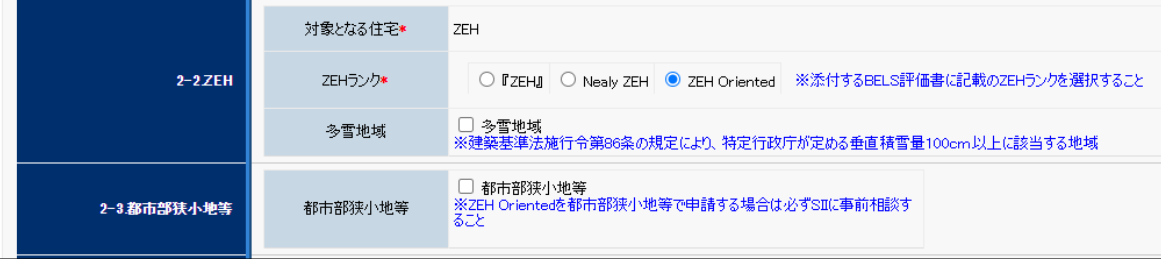

- ⑦はZEHの場合、左図のとおり表示されます。
	- Nearly ZEHを選択した場合、「多雪地域」のチェッ クボックスが表示されるので、該当する場合はチェッ クを入れてください。
	- ZEH Orientedを選択した場合は「多雪地域」及び 「都市部狭小地等」のチェックボックスが表示される ので、いずれかにチェックを入れてください。

### **■ 5-1. 入力詳細 (基本事項)**

⑪

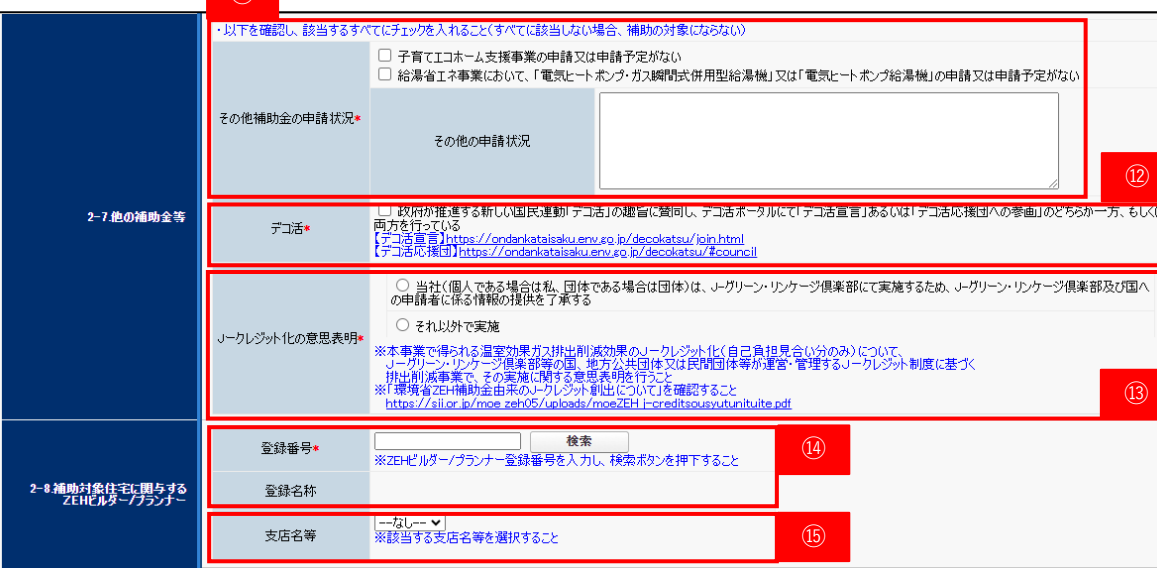

- ⑪ 補助対象費用には、国からの他の補助金と重複する 対象費用を含めることができません。 地方公共団体の補助制度については、国費が充当され ているものを除き、併用可能です。 他の補助金の申請状況を確認し、チェックを入れて ください。
- ⑫ デコ活への賛同登録を行った後、チェックを入れて ください。
- ⑬ 「環境省ZEH補助金由来のJ-クレジット創出に ついて」をご一読のうえ、選択してください。 [https://sii.or.jp/moe\\_zeh05/uploads/moeZEH\\_j](https://sii.or.jp/moe_zeh05/uploads/moeZEH_j-creditsousyutunituite.pdf)[creditsousyutunituite.pdf](https://sii.or.jp/moe_zeh05/uploads/moeZEH_j-creditsousyutunituite.pdf)
- ⑭ 申請住宅に関与するZEHビルダー/プランナーの登録 番号を入力し、検索ボタンをクリックしてください。
- (注)関与するZEHビルダー/プランナーが登録申請中 であり、登録前の場合は、固定の仮番号が表示 されています。
- ⑮ 該当するZEHビルダー/プランナー支店名等を入力 してください。

同意のチェックを入れてください。

[https://zehweb.jp/assets/doc/seiyaku\\_doui.pdf](https://zehweb.jp/assets/doc/seiyaku_doui.pdf)

■ 5-1. 入力詳細 (基本事項)

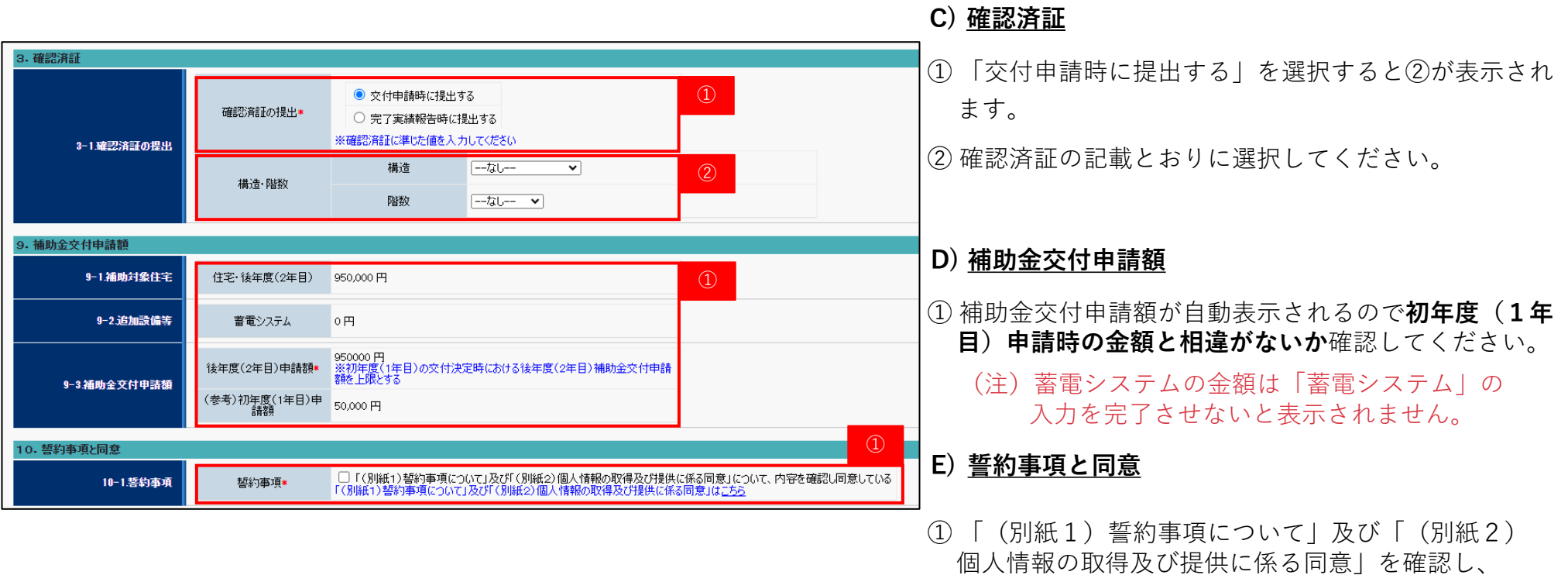

申請書の保存を行うと「設置設備機器」の入力ボタンが表示されます。「編集」をクリックして入力を開始してください。 設備仕様については下図を参考に、**一次エネルギー消費量計算結果(住宅版)に記載している内容と相違がないよう**に 必要事項を入力してください。

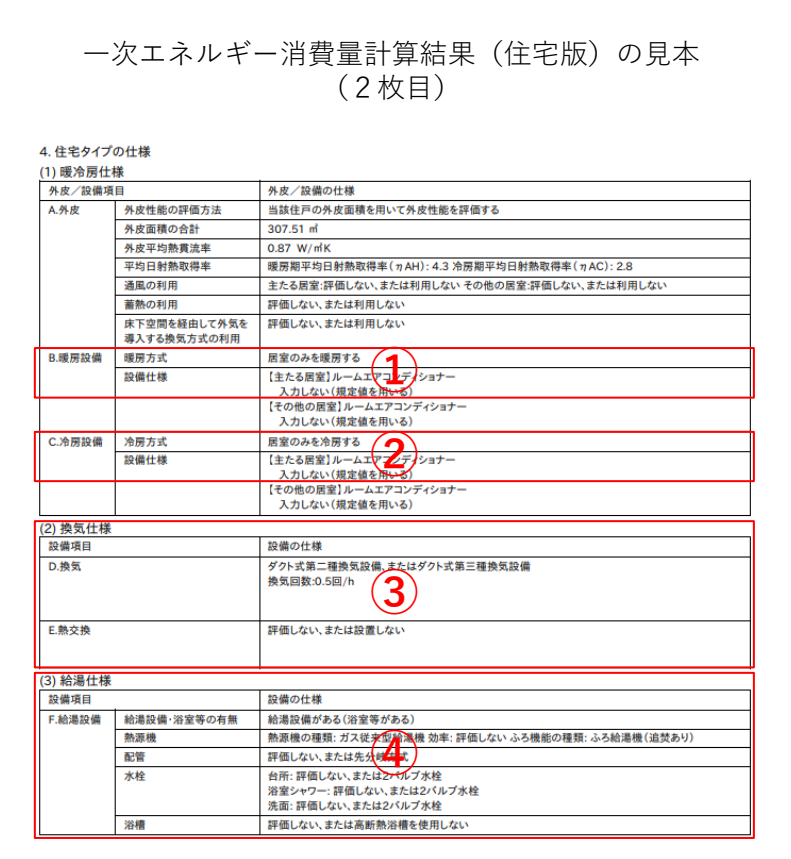

P31の見本を参考に、一次エネルギー消費量計算結果(住宅版)の**①の欄を転記**してください。

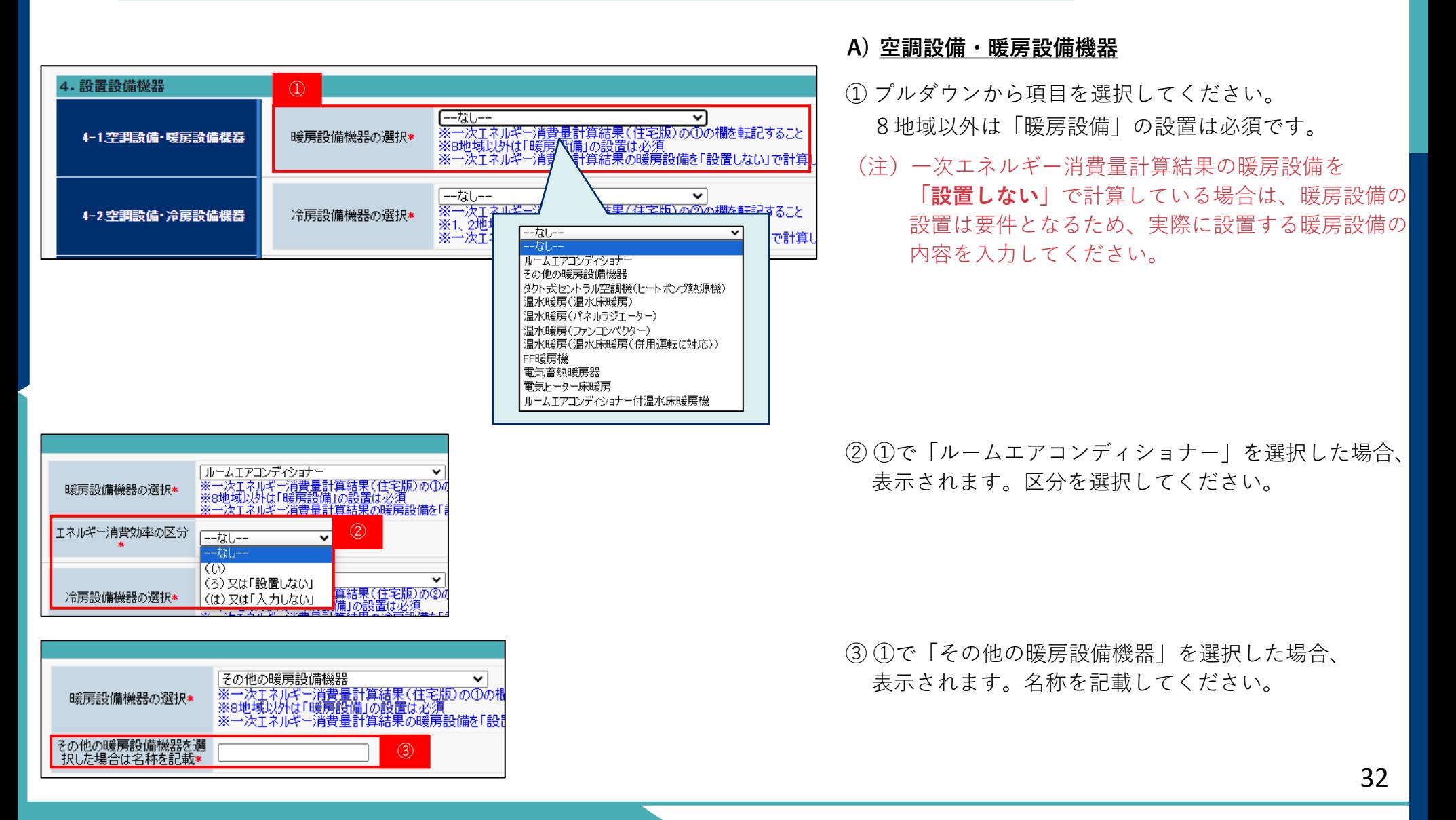

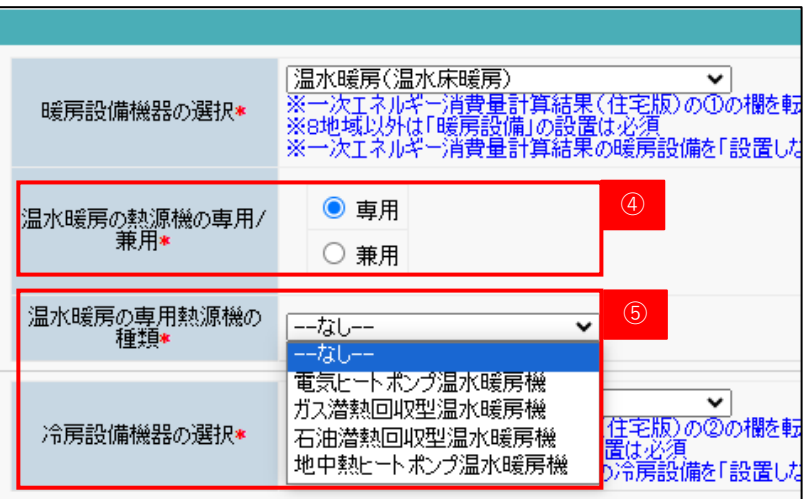

- ④ ①で「温水暖房」を選択した場合、表示されます。 「専用」か「兼用」を選択してください。
- ⑤ ④で「兼用」を選択した場合、表示されます。 熱源機の種類をプルダウンから選択ください。

P31の見本を参考に、一次エネルギー消費量計算結果(住宅版)の**②の欄を転記**してください。

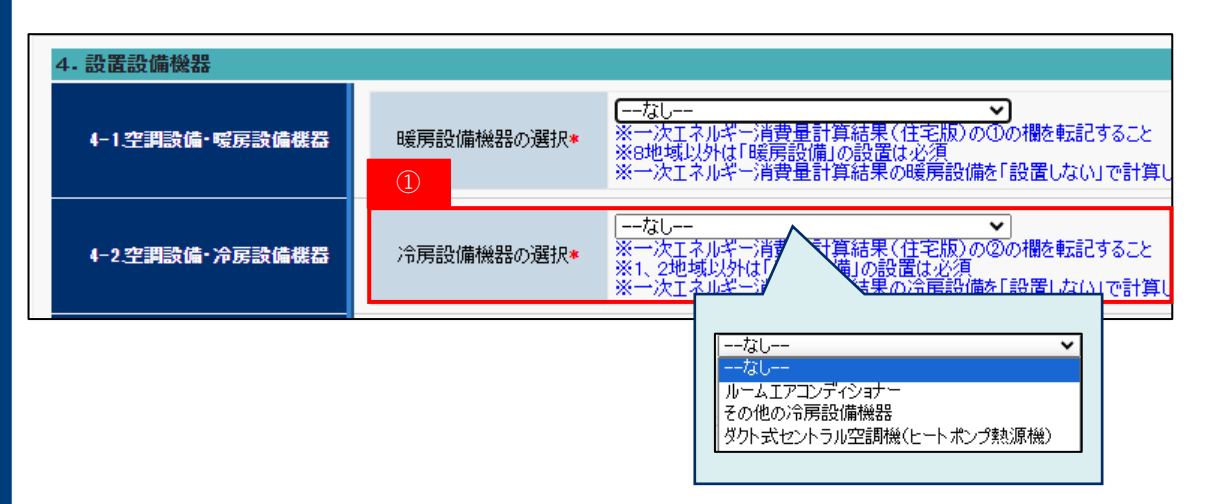

#### **B) 空調設備・冷房設備機器**

- ① プルダウンから項目を選択してください。
	- 1、2地域以外は「冷房設備」の設置は必須です。
	- (注)一次エネルギー消費量計算結果の冷房設備を **「設置しない」**で計算している場合は、冷房設備の 設置は要件となるため、実際に設置する冷房設備の 内容を入力してください。

② ①で「ルームエアコンディショナー」を選択した場合、 表示されます。区分を選択してください。

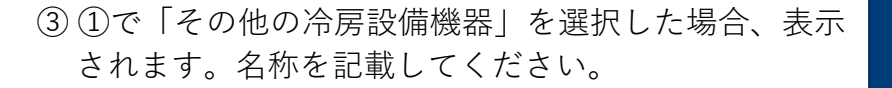

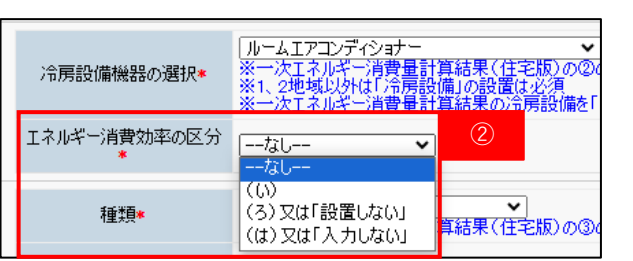

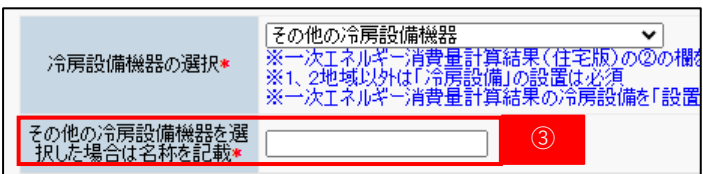

P31の見本を参考に、一次エネルギー消費量計算結果(住宅版)の**③の欄を転記**してください。

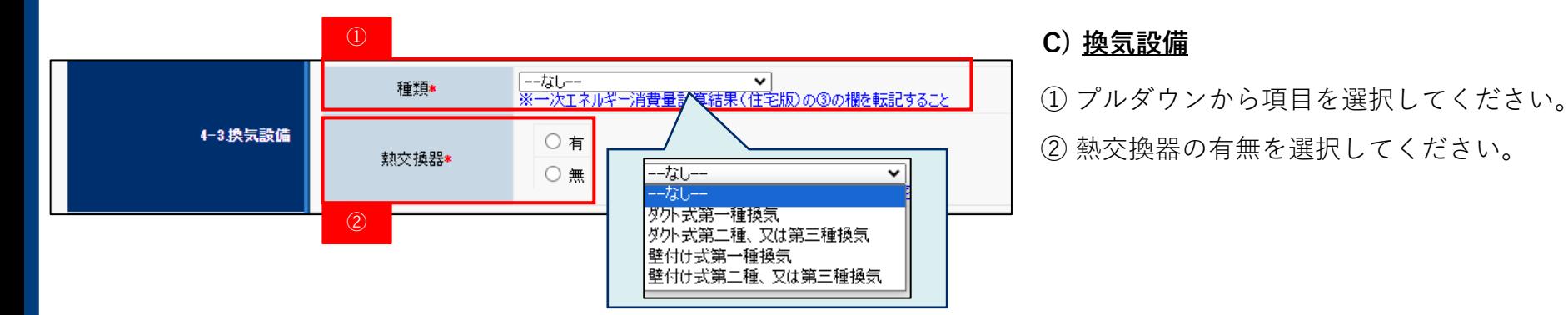

P31の見本を参考に、一次エネルギー消費量計算結果(住宅版)の**④の欄を転記**してください。

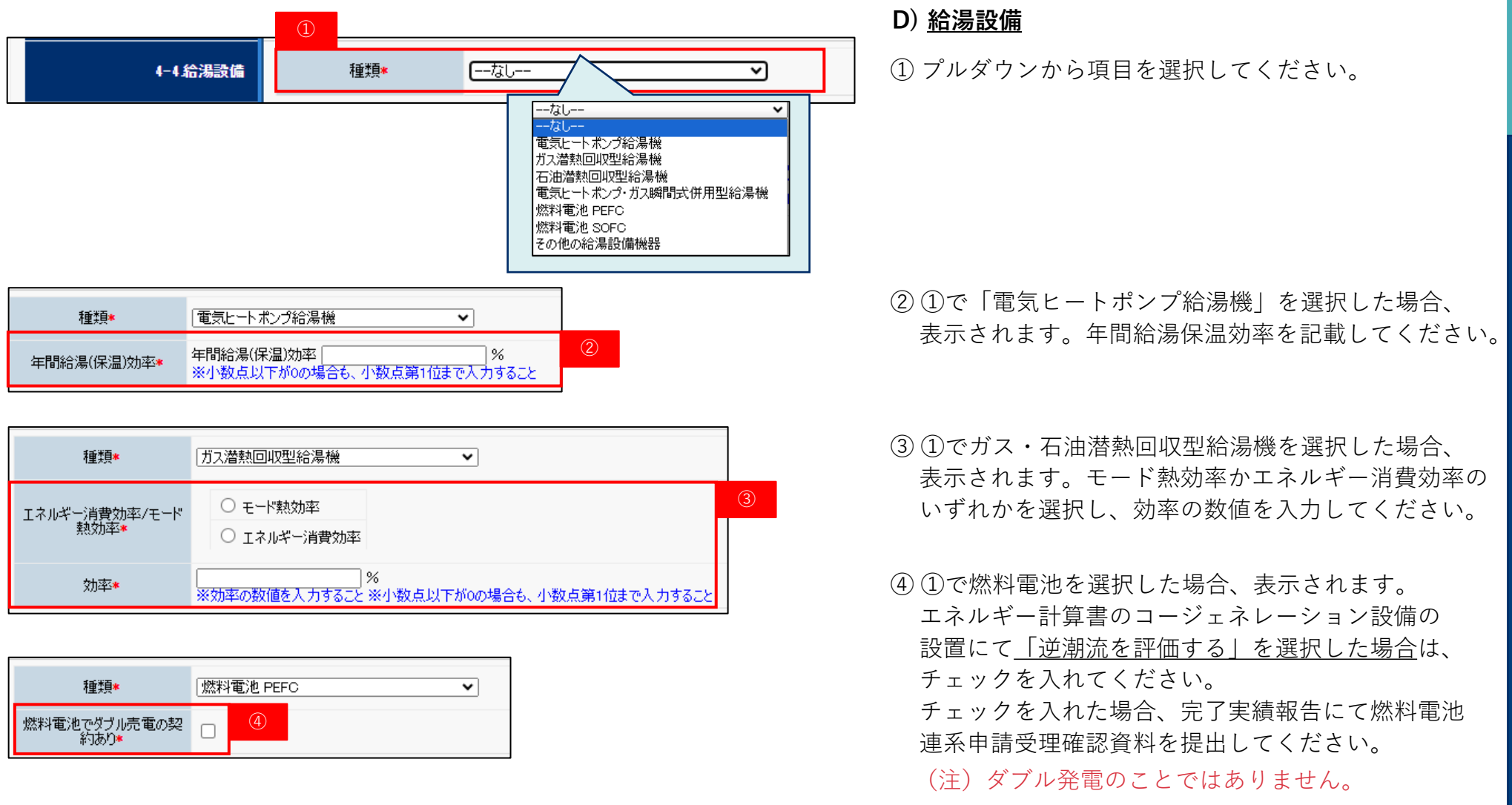

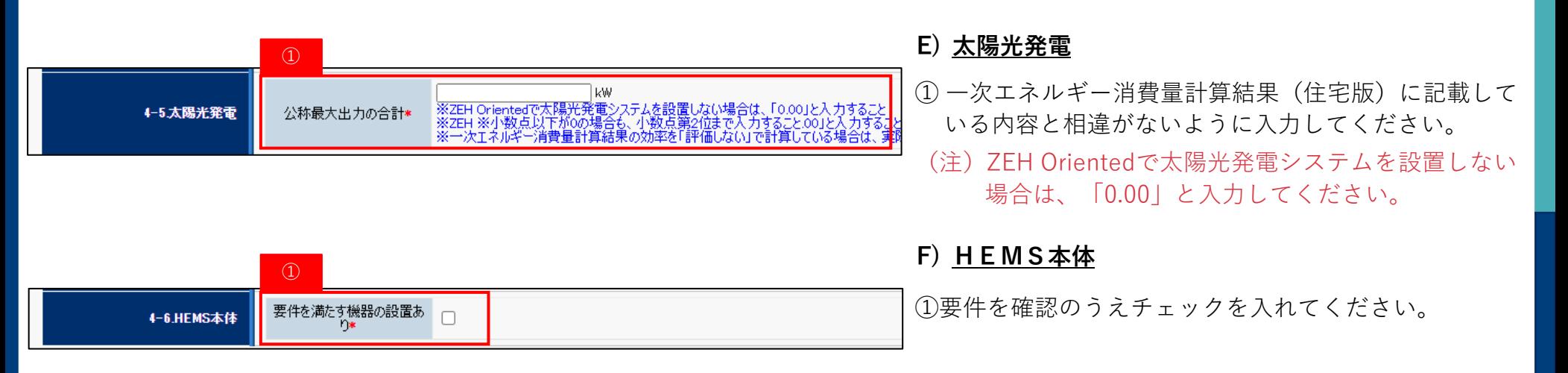

### **▶ 5-3. 入力詳細 (高度エネルギーマネジメント)**

「2-4.ZEH+の選択要件」で高度エネルギーマネジメントを選択のうえ、申請書の保存を行うと 「設置設備機器」の入力ボタンが表示されます。「編集」をクリックして入力を開始してください。

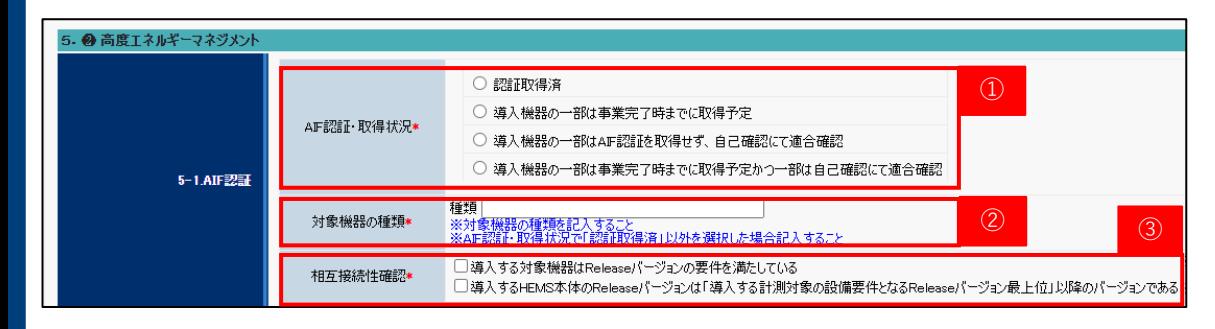

- ① 初年度(1年目)と同様の選択をしてください。
- ② ①で「認証取得済」以外を選択した場合、表示され ます。対象の機器を入力してください。
	- (注)対象機器が複数ある場合は、「,(カンマ)」で 区切ってください。
- ③ 内容を確認のうえ、チェックを入れてください。

### ■ 5-4. 入力詳細 (外皮仕様)

「2-1.事業完了日及び建築地等」で建設住宅性能評価書の「取得予定なし」を選択のうえ、申請書の保存を行うと 「外皮仕様」の入力ボタンが表示されます。**外皮計算書に記載している内容と相違がないよう**に必要事項を入力してください。

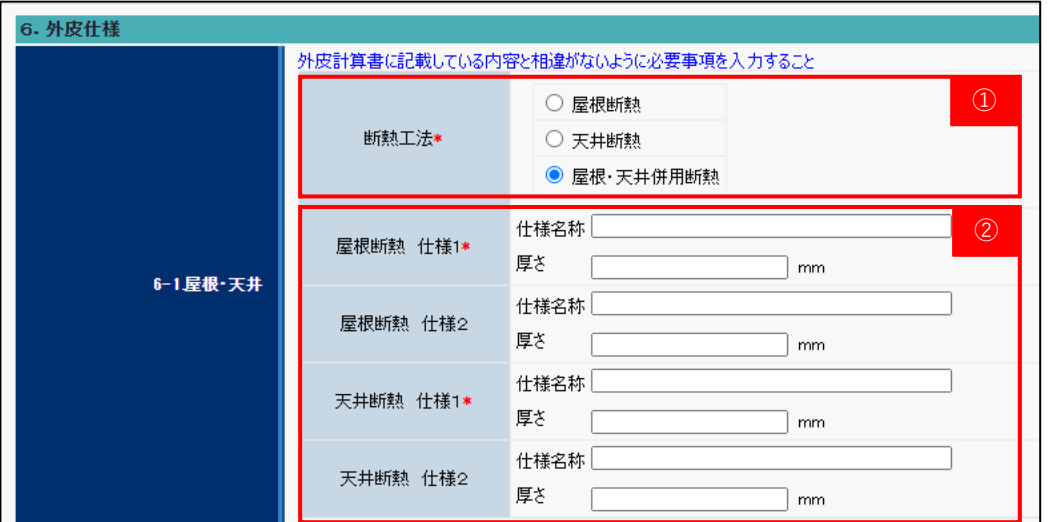

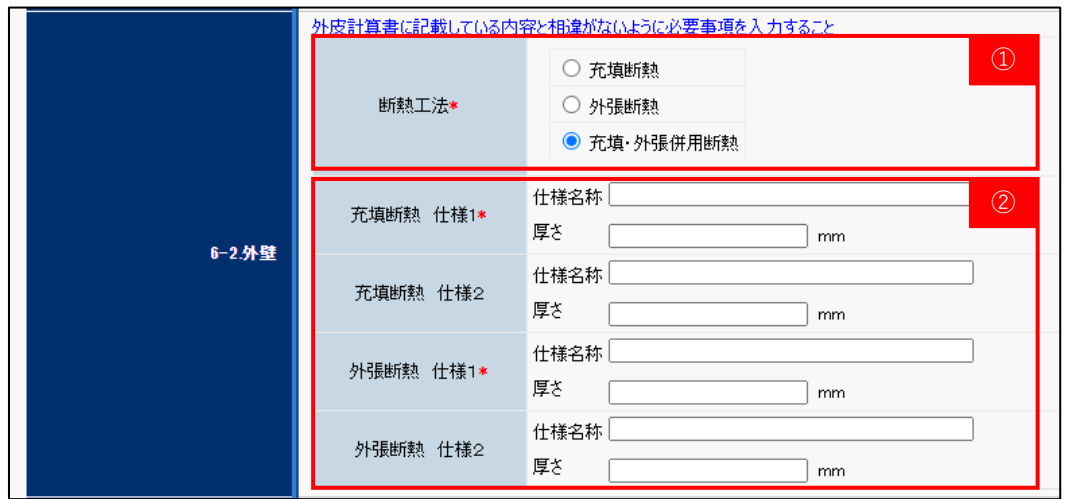

#### **A) 屋根・天井**

- ① 断熱工法を選択してください。
- ② ①の選択に応じて、断熱仕様の入力箇所が表示され ます。仕様1は必ず入力してください。
- (注)導入する断熱材に3種類以上の仕様がある場合は、 施工面積の大きいものを2種類入力して下さい。

#### **B) 外壁**

- ① 断熱工法を選択してください。
- ② ①の選択に応じて、断熱仕様の入力箇所が表示され ます。仕様1は必ず入力してください。
	- (注)導入する断熱材に3種類以上の仕様がある場合は、 施工面積の大きいものを2種類入力して下さい。

### ■ 5-4. 入力詳細 (外皮仕様)

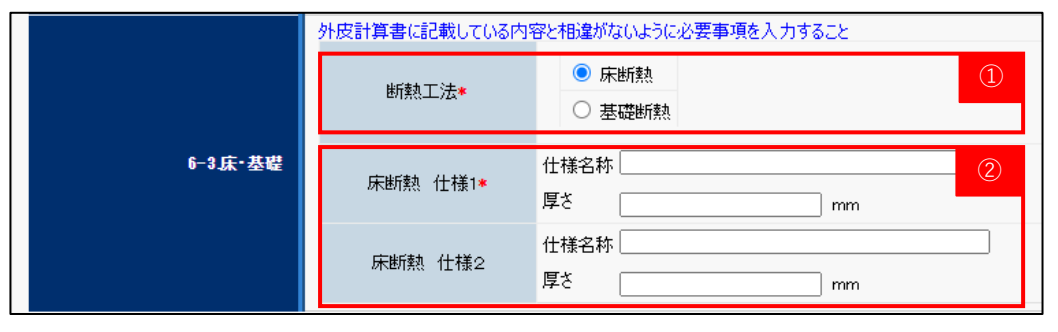

#### **■基礎断熱の場合**

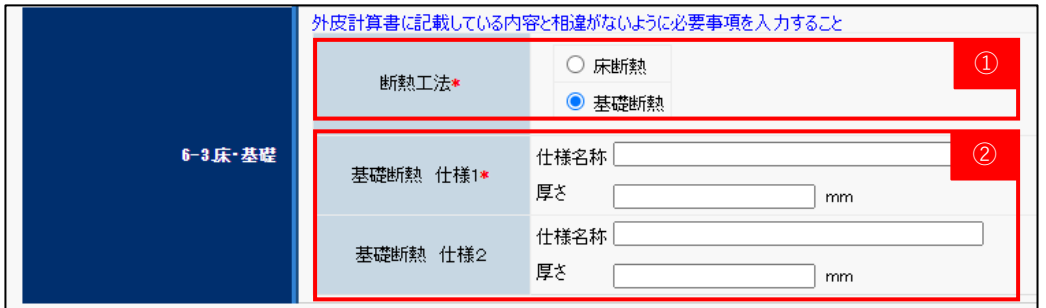

#### **■床断熱の場合 C) 床・基礎**

① 断熱工法を選択してください。

- ② ①の選択に応じて、断熱仕様の入力箇所が表示され ます。仕様1は必ず入力してください。
- (注)・導入する断熱材に3種類以上の仕様がある場合は、 施工面積の大きいものを2種類入力して下さい

・床断熱の場合は土間部基礎の記載は不要です。

### **▶ 5-5. 入力詳細 (蓄電システム)**

「2-6.追加設備等」で蓄電システムを選択のうえ、申請書の保存を行うと「蓄電システム」の入力ボタンが表示されます。 「編集」をクリックして入力を開始してください。

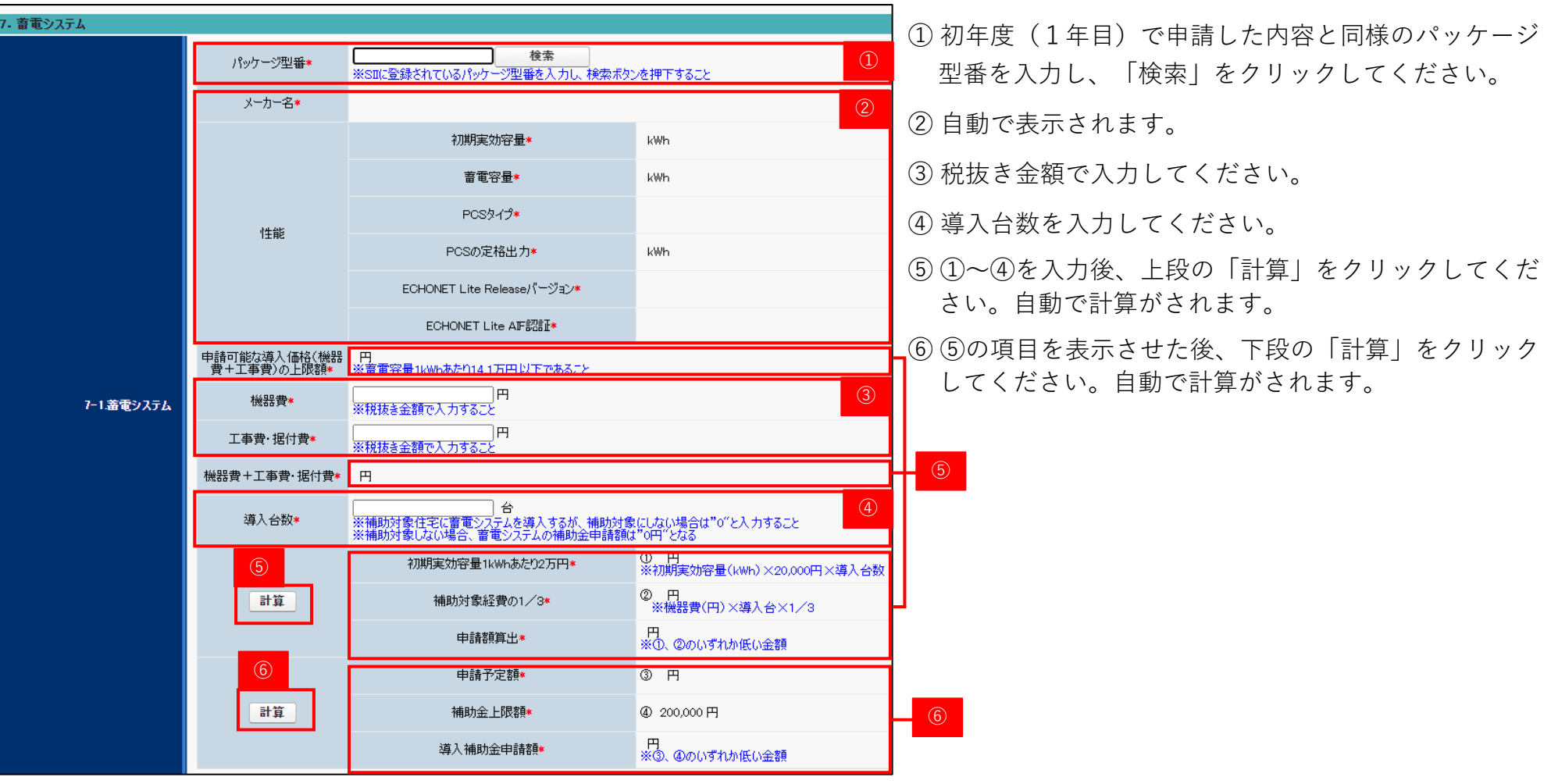

### ■ 5-6. 入力詳細 (リース)

「2-6.追加設備等」でリース導入ありを選択のうえ、申請書の保存を行うと「リース」の入力ボタンが表示されます。 「編集」をクリックして入力を開始してください。

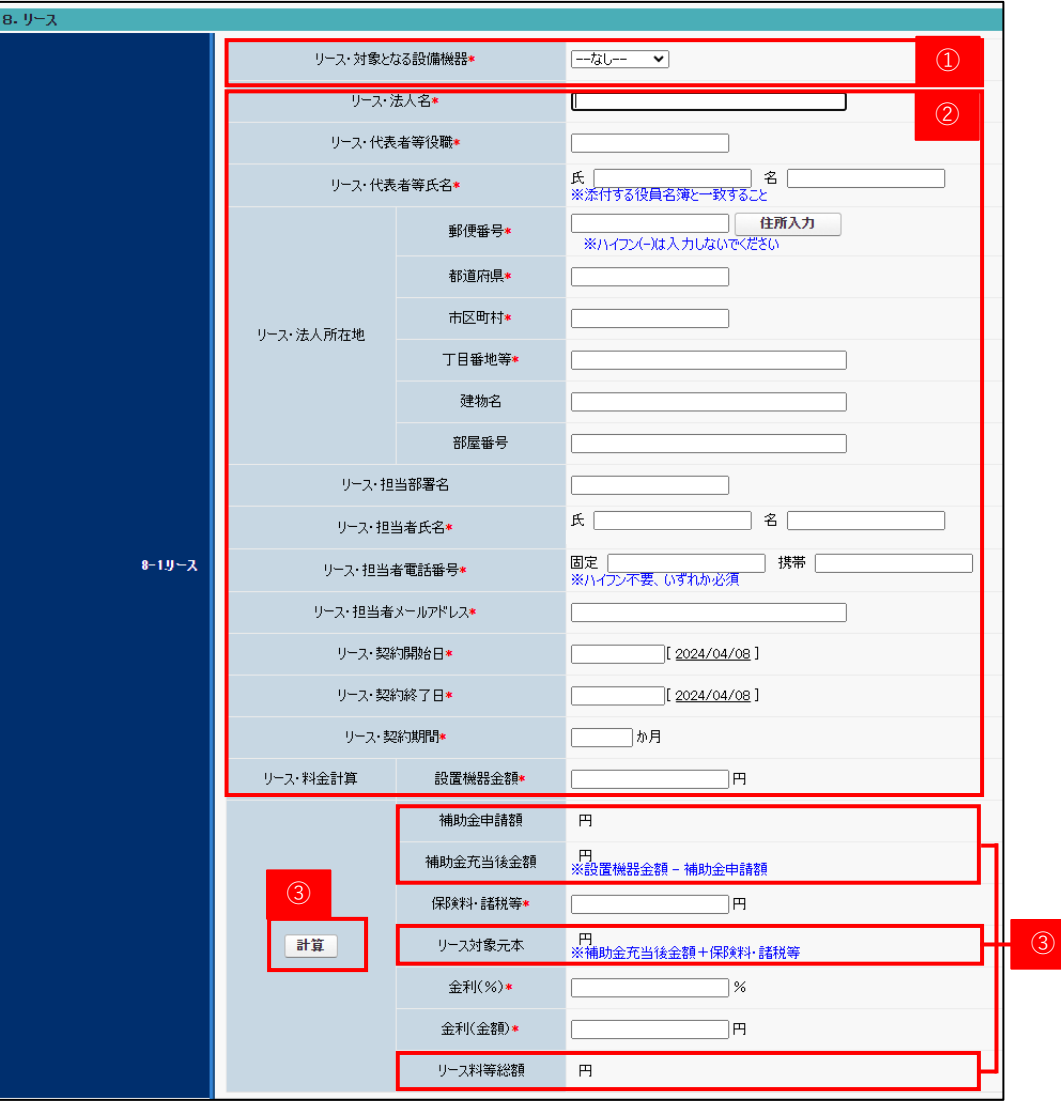

- ① プルダウンからリースの対象となる設備機器を選択 してください。
- ② 初年度(1年目)と同様の情報を入力してください。
- ③ 項目入力後、クリックしてください。 自動で計算がされます。

**ZEHポータル・マニュアル<交付申請編>**

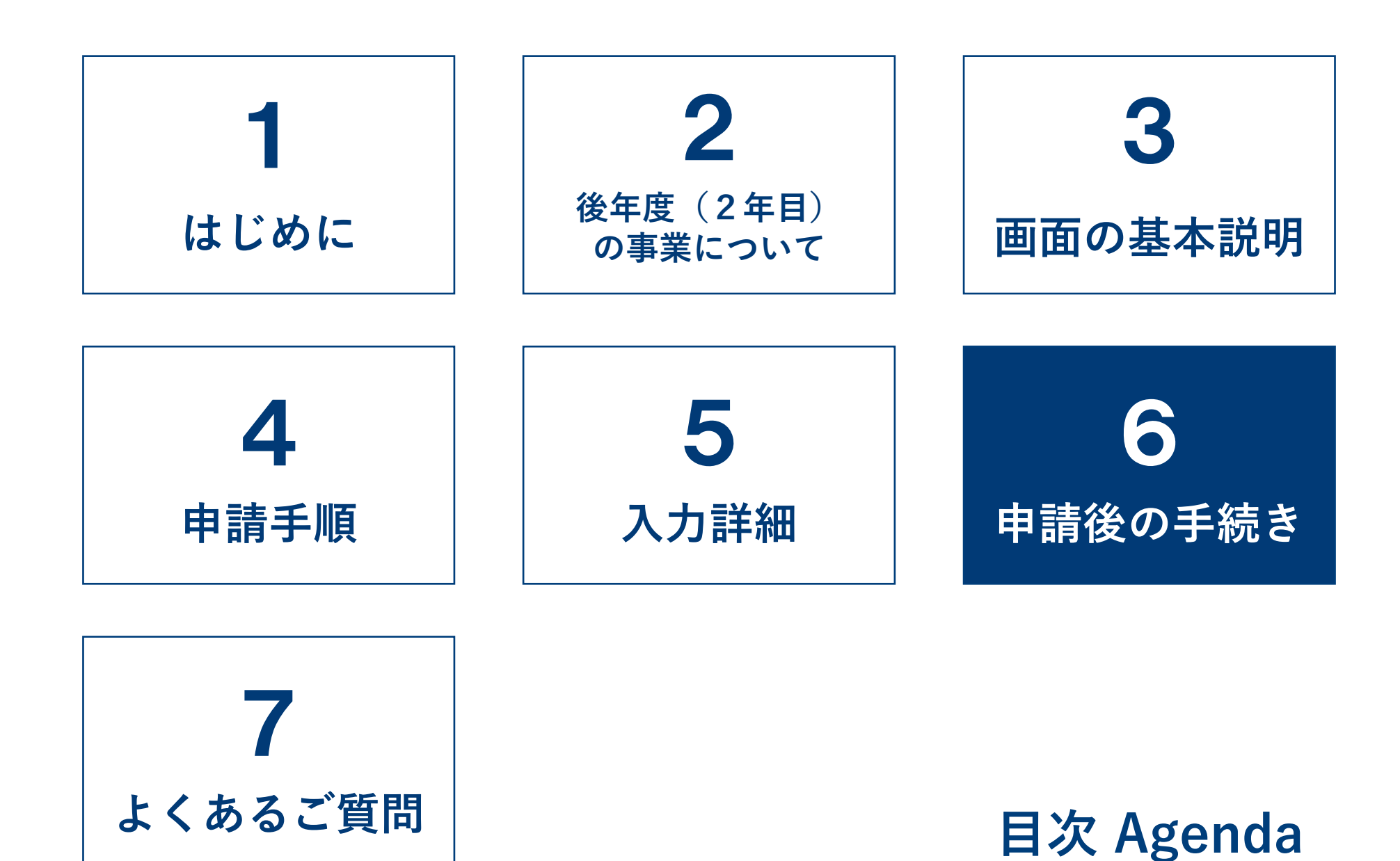

#### $\sum$ **6-1.申請後の手続きについて**

申請後は下図のような流れで申請ステータスが遷移します。 申請内容に不備があり、不備連絡を受けた場合、速やかに不備修正の対応をしてください。 **審査期間中に不備が解消されない場合は、要件未達となり交付決定ができません。**

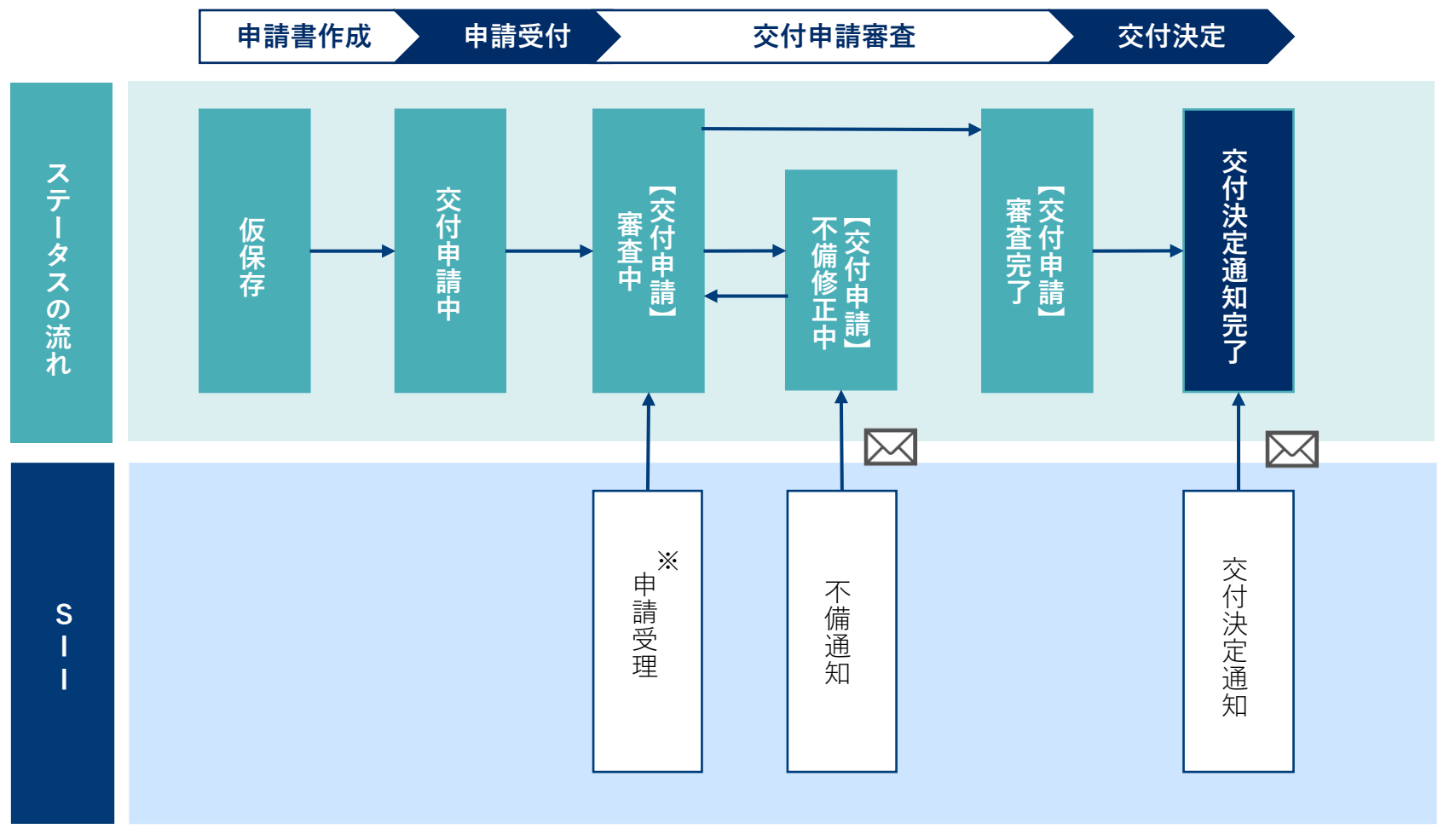

※申請内容によっては、受理できない場合があります。

#### **■メール文例**

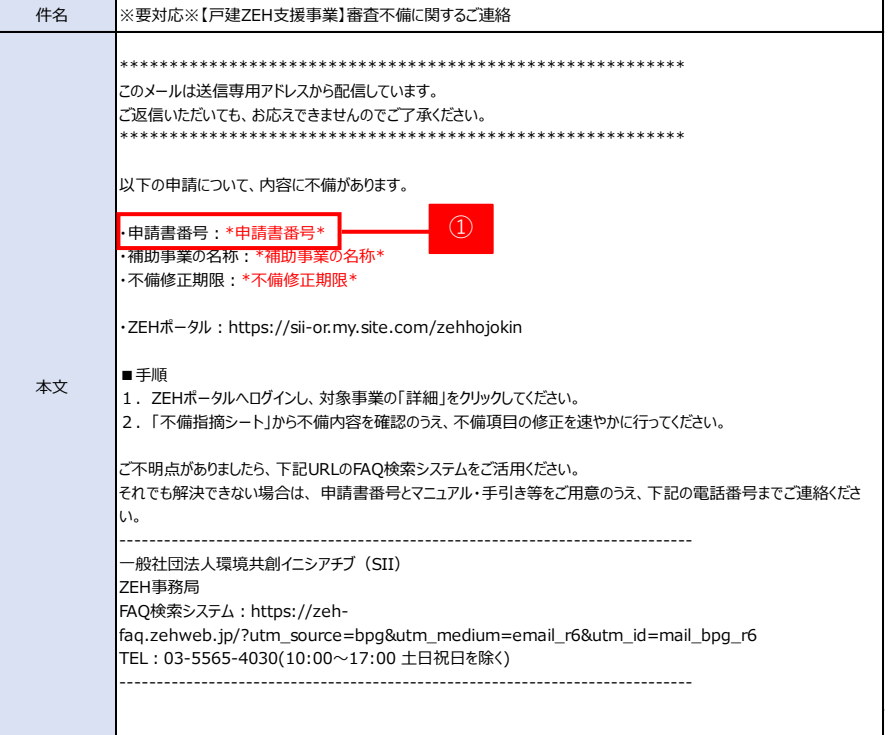

#### **A) 不備通知を受けた場合の対応方法**

提出した申請内容に不備があった場合、**交付申請の手続担当者の メールアドレス**へメールが送信されます。(手続代行者を介さない 個人申請の場合は申請者本人へ送信されます。)

(注)不備内容や進捗により、SIIより電話にてご連絡をする 場合があります。

- ① 検索画面へメール本文に記載された「申請書番号」を入力し、 検索してください。
- ② 表示された対象の申請の「詳細」をクリックしてください。

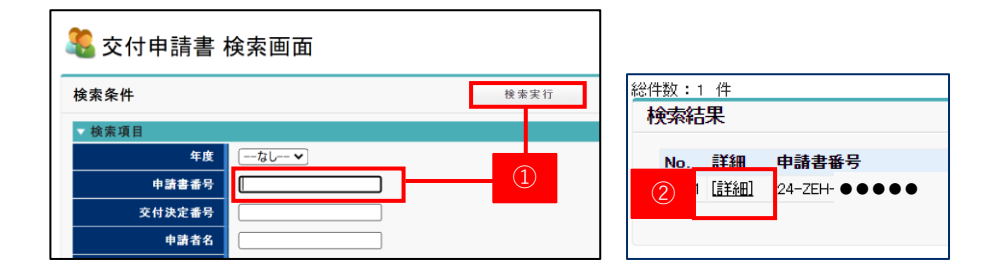

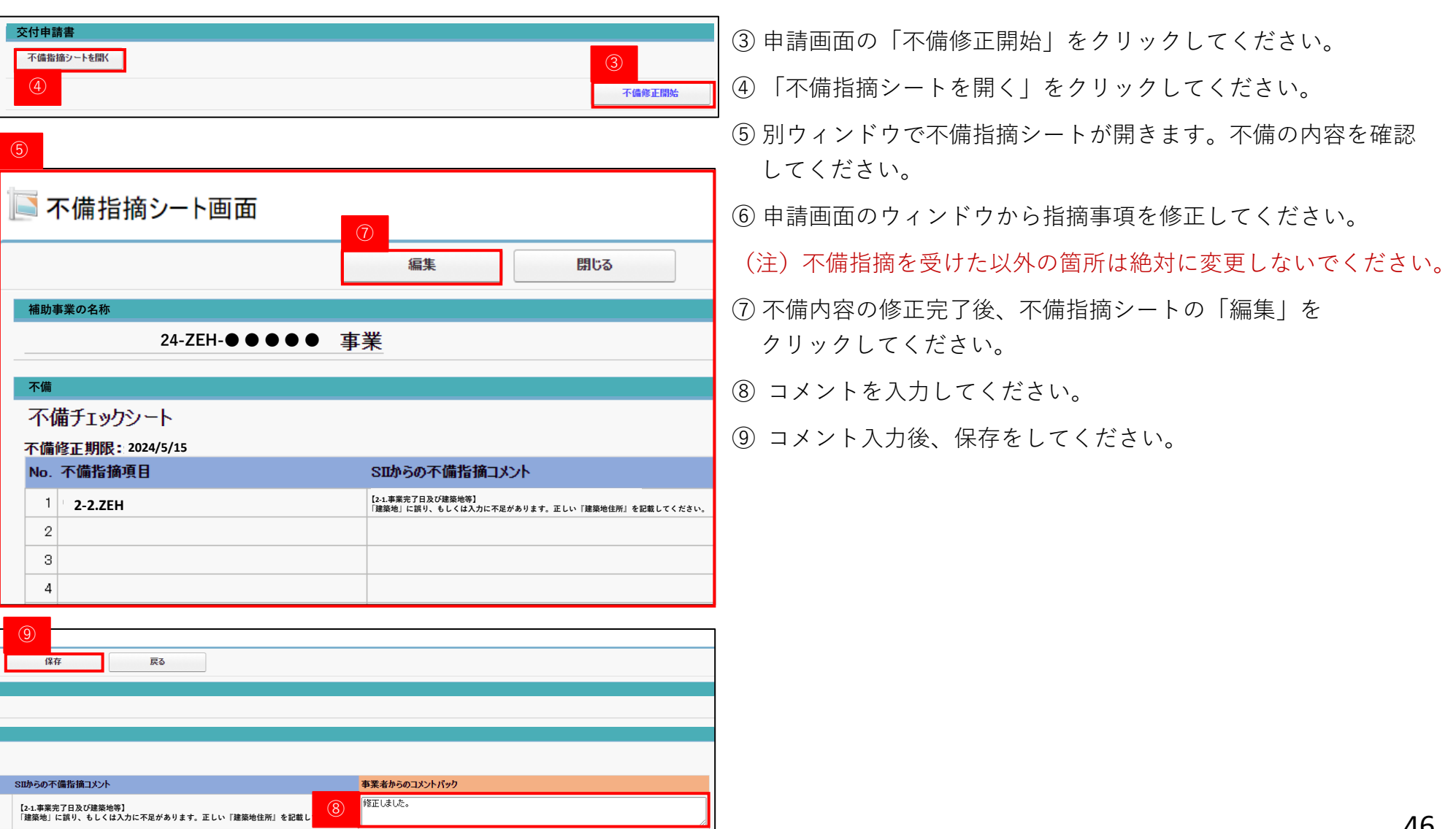

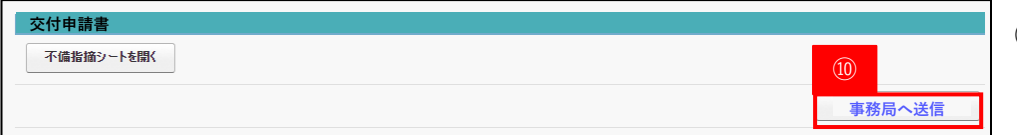

#### **交付申請書** ⑩ **すべての不備が修正されたことを確認**したら申請画面の

「事務局へ送信」をクリックしてください。 不備の修正が完了し、SIIの審査が再開します。

#### ■**メール文例**

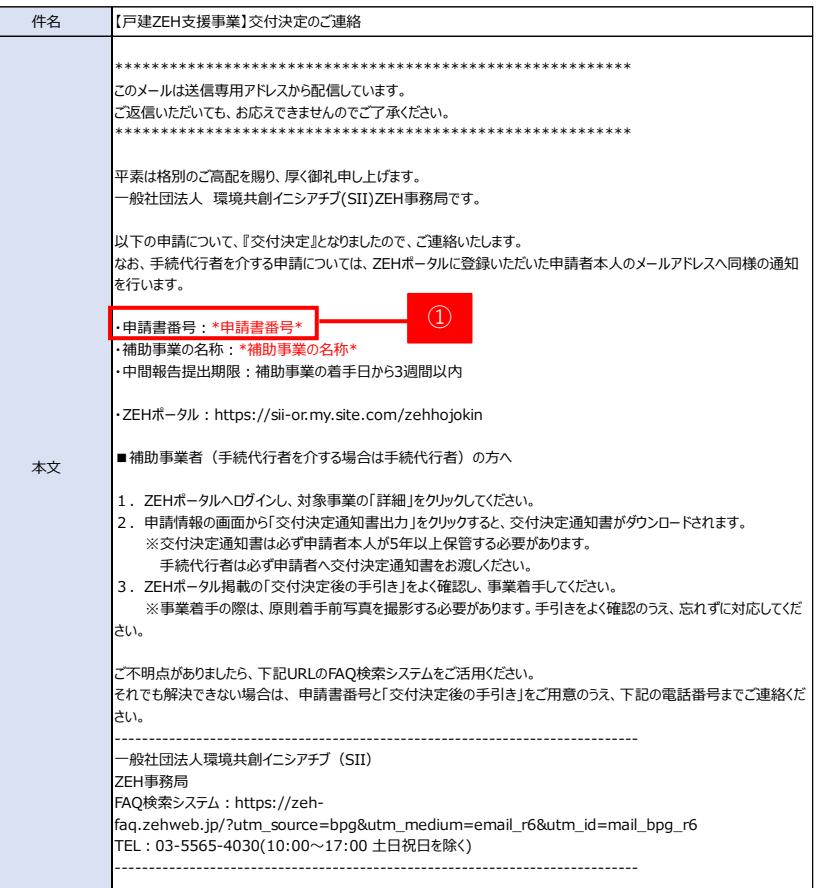

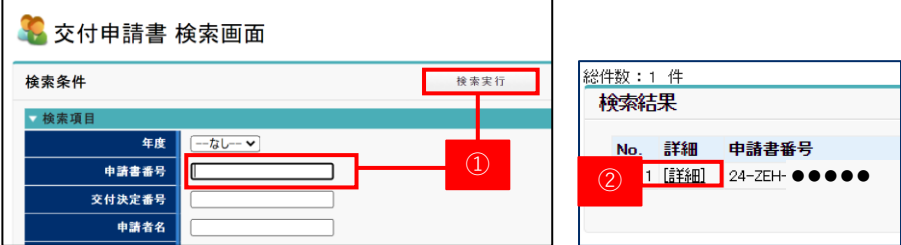

#### **B) 交付決定通知書の確認方法**

SIIの審査完了後、申請しているアカウントの登録アドレス及び 申請者のメールアドレスへ通知されます。

**(注)申請担当者へは通知されないため、ご注意ください。**

① 検索画面へメール本文に記載された「申請書番号」を入力し、 検索してください。

② 表示された対象の申請の「詳細」をクリックしてください。

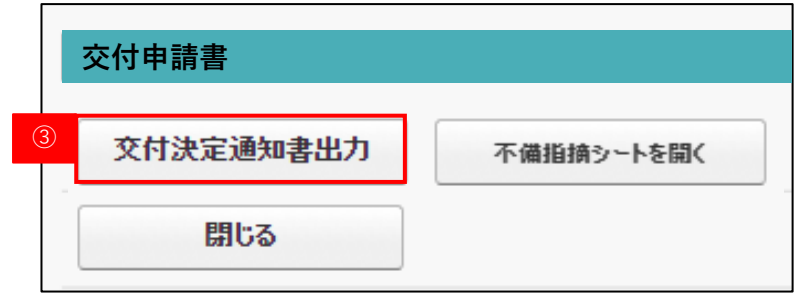

③ 「交付決定通知書出力」をクリックし、交付決定通知書を ダウンロードしてください。

(注)「交付決定通知書」はダウンロード後、**必ず申請者本人へ お渡しください。** 補助事業に係る資料(申請書類、SII発行文書、 経理に係る帳簿及び全ての証拠書類)は、事業完了日に 属する年度の終了後6年間はいつでも閲覧できるよう、 大切に保管をする必要があります。

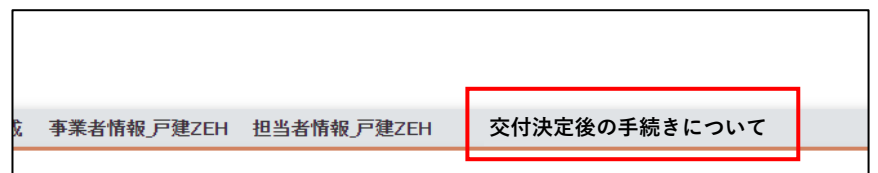

#### **C) 交付決定後の手続きについて**

交付決定を受けるとホーム画面に「交付決定後の手続きについて」 というタブが表示されます。

交付決定後の手続き詳細や必要資料について掲載予定です。

**ZEHポータル・マニュアル<交付申請編>**

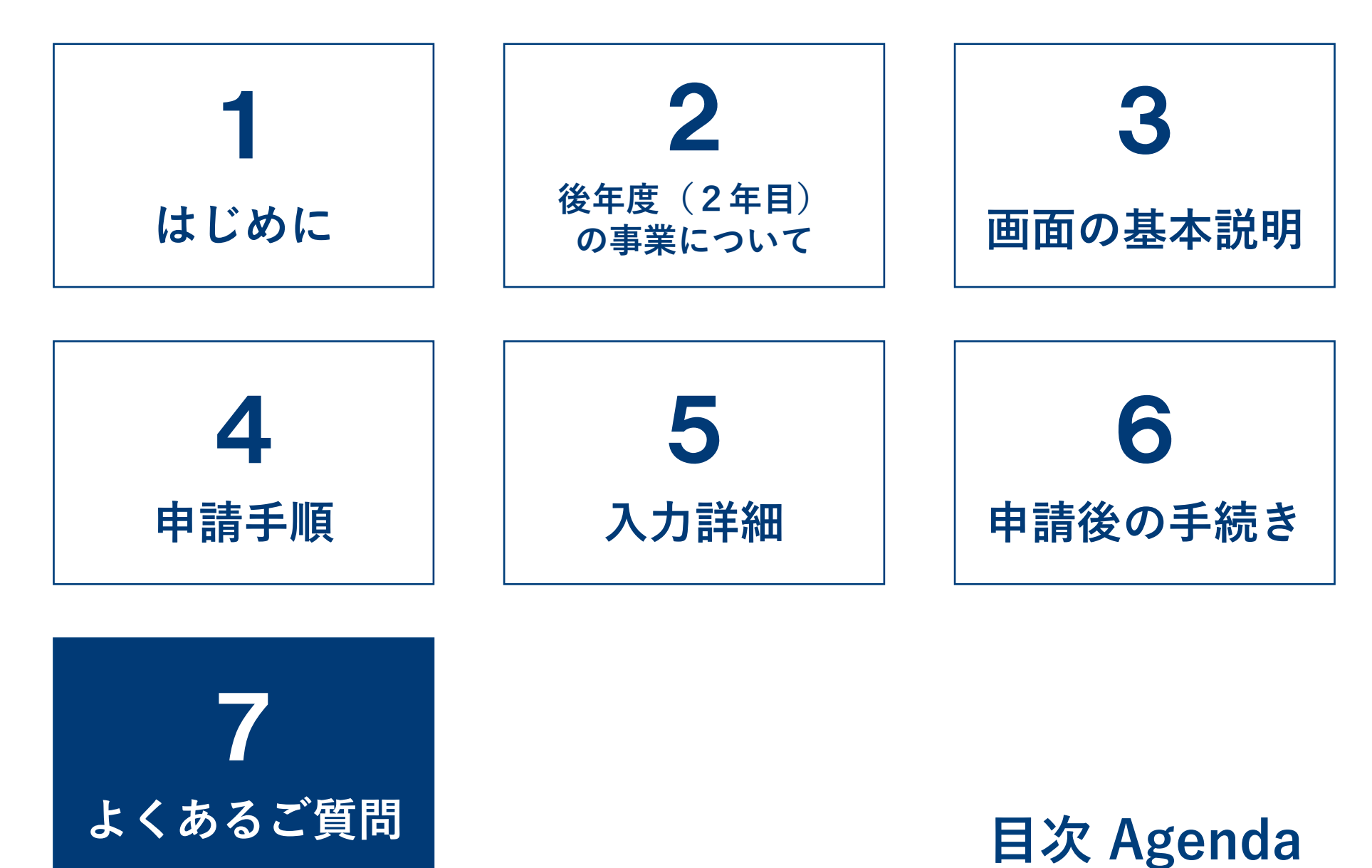

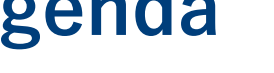

### **★ 7-1. よくあるご質問 (1/3)**

- **Q1.交付申請の受付から交付決定はどの程度時間を 要するのか。**
- **A1.**申請受理日から3週間を目処に都度交付決定を行い ます。ただし、申請が集中した場合や、申請内容に 関するSIIからの間い合わせへの回答に時間を要 した場合等は、その限りではありません。

#### **Q3.審査中に申請内容の変更をしたい。**

**A3.**SIIホームページに掲載しているコールセンター にお問い合わせください。 ※ 必ず変更が認められるわけではありませんので、 予めご了承ください。

- **Q2.交付申請後、申請内容に不備があった場合、 どのように連絡があるのか。**
- **A2.**申請者(手続代行者がいる事業は手続代行者の担当 者)へ不備通知メールが送信されます。 ZEHポータルの検索画面より申請対象を検索し、 内容の修正を行っていただきます。
- **Q4.審査中に申請内容(アップロードしたファイル含む) の確認はできるのか。**
- **A4.**ZEHポータルの検索画面より申請対象を検索し、 申請内容の確認を行うことが可能です。

- **Q5.交付決定通知は誰に届くのか。**
- **A5.**申請しているアカウントの登録アドレス及び申請者 のメールアドレスへ通知されます。**申請の担当者へ は通知されないため、ご注意ください。** 通知を受けた際は、ZEHポータルに設置された 「交付決定通知書」をダウンロードし、必ず申請者 本人へ通知書をお渡ししてください。
- **Q6.個人の申請者が申請内容を閲覧することは可能か。**
- **A6.**申請内容はアカウント登録者のみが閲覧可能です。 手続代行者がいる場合、申請者本人がZEHポータ ルを閲覧することはできません。

### ■ 7-1. よくあるご質問 (2/3)

### **Q7.ログインID(ユーザ名)を忘れた。**

**A7.**アカウント発行時に受信している「【ZEHポータ ル】要保存‐アカウント発行のご連絡」のメールを ご確認ください。

> メールが見つからない場合は下記アドレスまで登録 を行ったメールアドレスよりお問い合わせください。

問い合わせ先: zeh\_account@sii.or.jp

#### **Q9.アカウントがロックされてしまった。**

**A9.**10回以上ログインに失敗するとアカウントが ロックされ、正しい情報を入力してもログインする ことができなくなります。 アカウントロックは15分で解除されるため、15 分以上経過後に、再度ログインを行ってください。

#### **Q8.パスワードを忘れた。**

- **A8.**ログイン画面より「パスワードをお忘れですか?」 をクリックし、パスワードリセットを行います。 ユーザー名を入力し、「次へ」に進むとパスワード 再設定のためのメールが登録メールアドレスに届き ます。
	- (注) パスワード再設定のためのURL有効期限は 24時間以内です。
- **Q10.同一アカウントを複数の担当者が 同時に使用しても問題ないか。**
- **A10.**問題ございません。

### **★ 7-1. よくあるご質問 (3/3)**

#### **Q11.登録しているメールアドレスを変更したい。**

**A11.**アカウント発行時にSIIに提出した「アカウ ント発行依頼申請書」のメールアドレスを変更 のうえ、再度提出してください。 詳細はZEHポータル・マニュアル<アカウン ト登録編>のP15をご確認ください。

#### **Q12.本社アカウントの情報を変更したい。**

**A 1 2.** 本社アカウントの情報は本社アカウントから のみ変更が可能です。本社アカウント画面の 「事業者情報\_戸建ZEH」のタブより「編集」 をクリックし、情報を変更してください。

#### **Q13.アカウントに紐づけている担当者の メールアドレスを変更したい。**

**A 1 3.** ZEHポータルのホーム画面の「担当者情報 戸建ZEH」から変更可能です。 **なお、既に作成済みの申請情報の担当者は変更 されないため、申請手続き中に担当者のメール アドレスの変更が生じた場合、SIIホーム ページに掲載しているコールセンターにお問い 合わせください。**

#### **Q14.アカウントに紐づけていた担当者が退職した。**

A 1 4 . 登録した担当者情報を使用することがなくなっ た場合、「担当者情報\_戸建ZEH」より、該当 の担当者の「有効にする」のチェックボックス を外してください。「有効にする」のチェック を外すことで、申請書作成時の情報から参照さ れなくなります。

> **なお、既に作成した申請情報の担当者は変更さ れないため、申請手続き中に担当者のメールア ドレスの変更が生じた場合、SIIホームペー ジに掲載しているコールセンターにお問い合わ せください。**

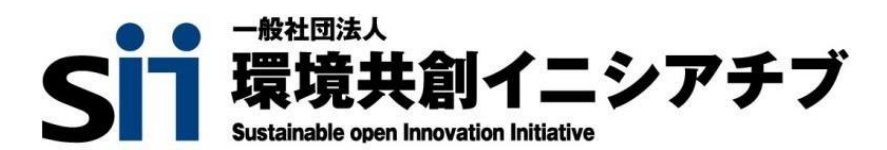